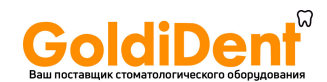

# **SCAN EXAM™** Цифровой сканер рентгенографических пластин Руководство пользователя

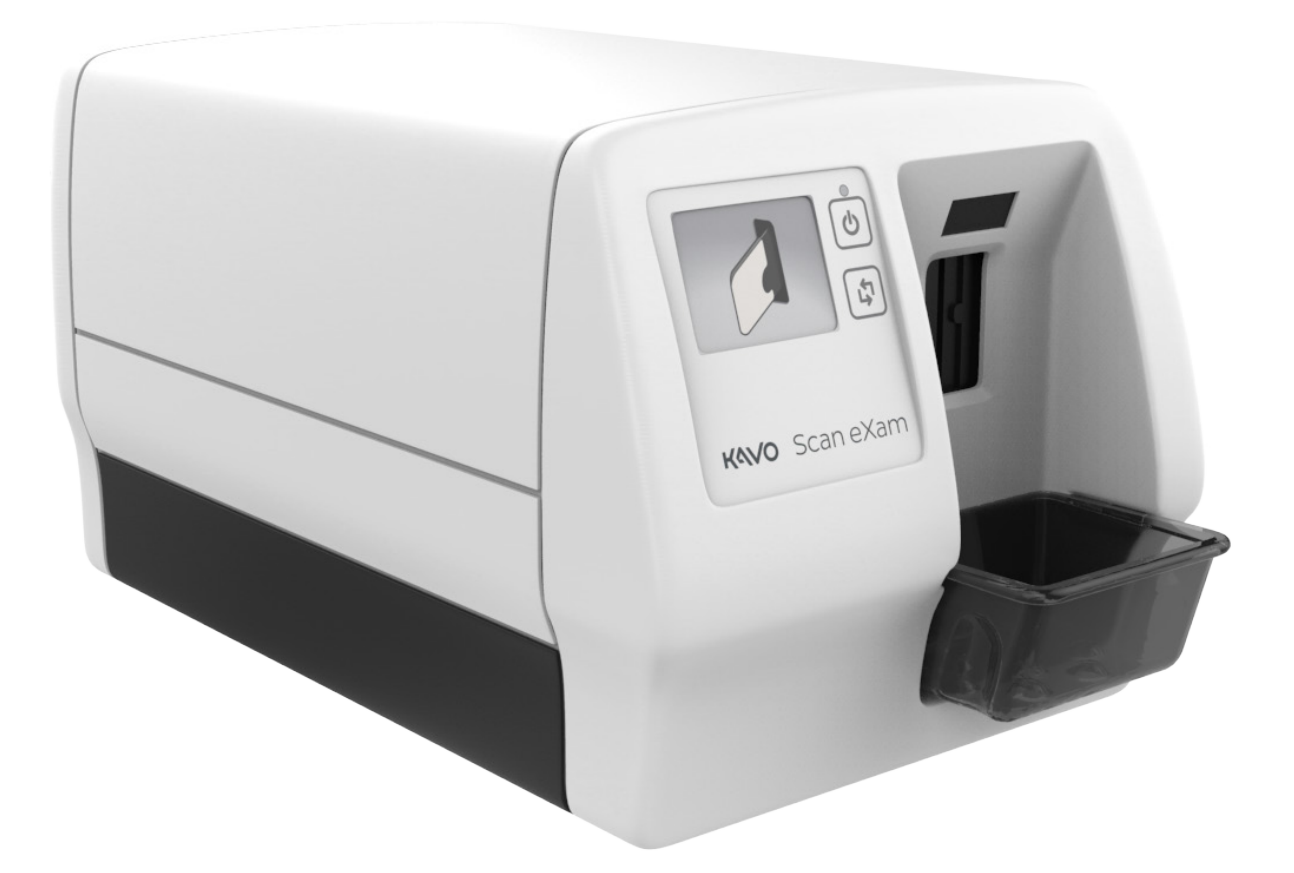

**RUSSIAN**

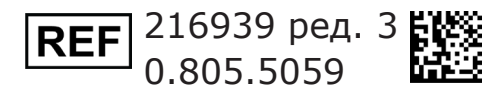

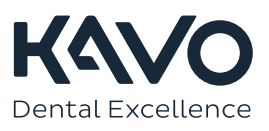

www.goldident.ru

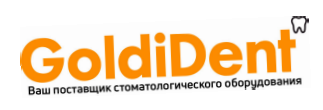

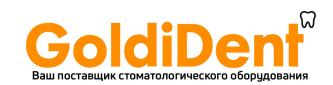

#### **Авторские права**

© 02.2020 PaloDEx Group Oy. Все права защищены.

KaVo и Scan eXam™ являются зарегистрированными товарными знаками либо товарными знаками , принадлежащими компании Kaltenbach & Voigt GmbH в США и (или) других странах.

 $CLINIVIEW^m$  является товарным знаком или зарегистрированным товарным знаком компании PaloDEx Group Oy в США и/или других странах.

Все остальные товарные знаки являются собственностью их владельцев.

Документация, товарный знак и программное обеспечение охраняются авторским правом без возможности переиздания. Согласно законам об авторском праве документацию нельзя копировать, фотокопировать, воспроизводить, переводить на другие языки или переводить в электронную или машиночитаемую форму как в целом, так и по частям без предварительно полученного письменного согласия PaloDEx Group OY.

Исходным языком данного документа является английский, код 215948 ред. 3. В случае расхождений между исходной версией и переводом использовать текст на английском языке.

PaloDEx Group Oy оставляет за собой право вносить изменения в имеющиеся в данном руководстве спецификации и особенности конструкции прибора, а также может в любое время прекратить производство описываемого изделия без предварительного оповещения и каких-либо обязательств. Для получения последней актуальной информации следует связаться с местным представителем PaloDEx Group Oy.

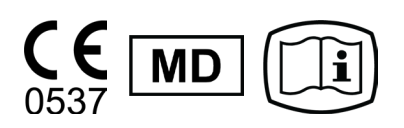

**Изготовитель:**

PaloDEx Group Oy Nahkelantie 160, FI-04300 Tuusula, ФИНЛЯНДИЯ

Тел.: +358 10 270 2000 www.kavokerrgroup.com

В случае необходимости технического обслуживания и ремонта изделия следует обратиться к местному поставщику оборудования.

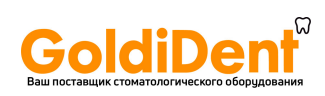

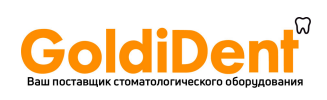

# **Содержание**

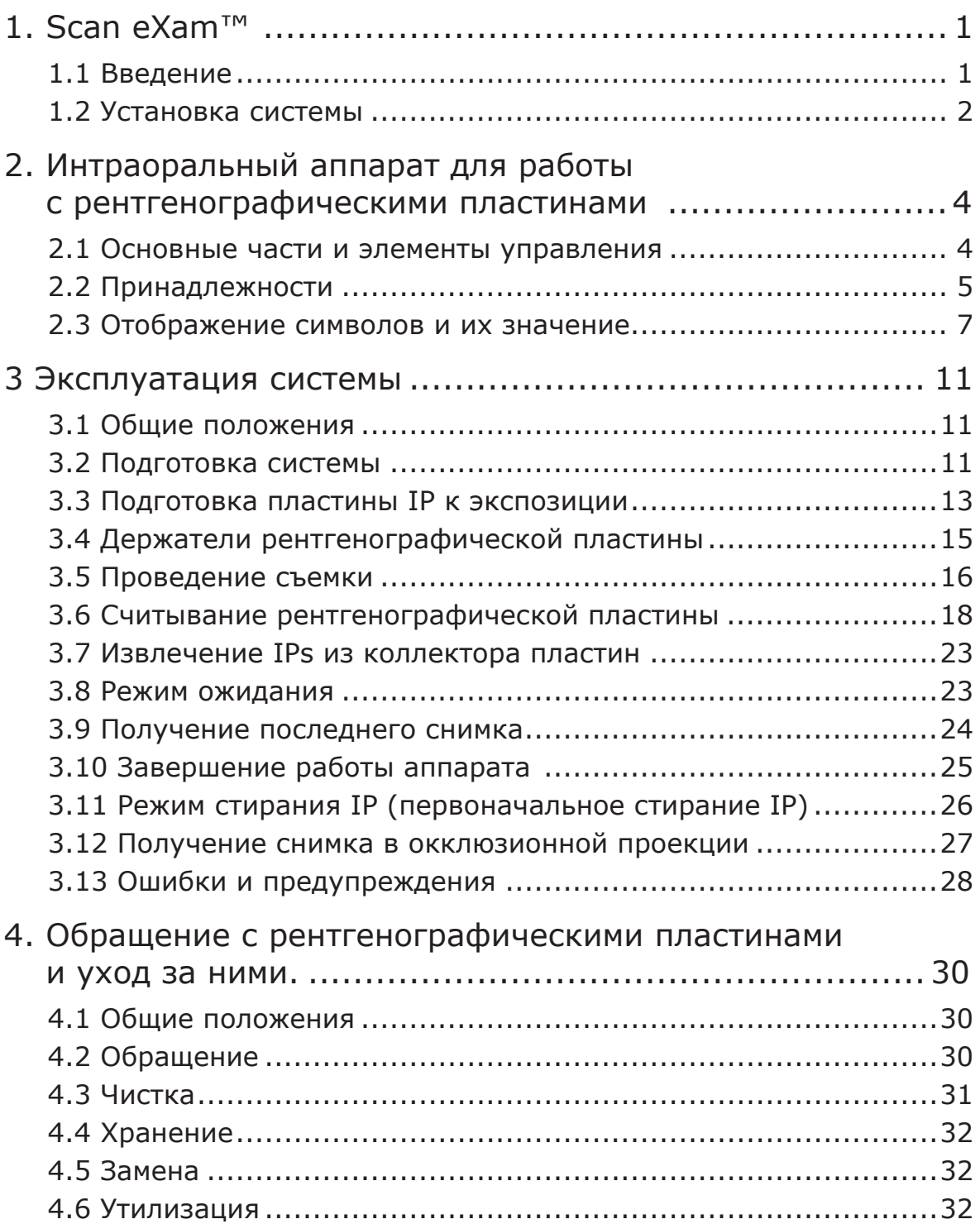

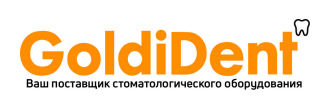

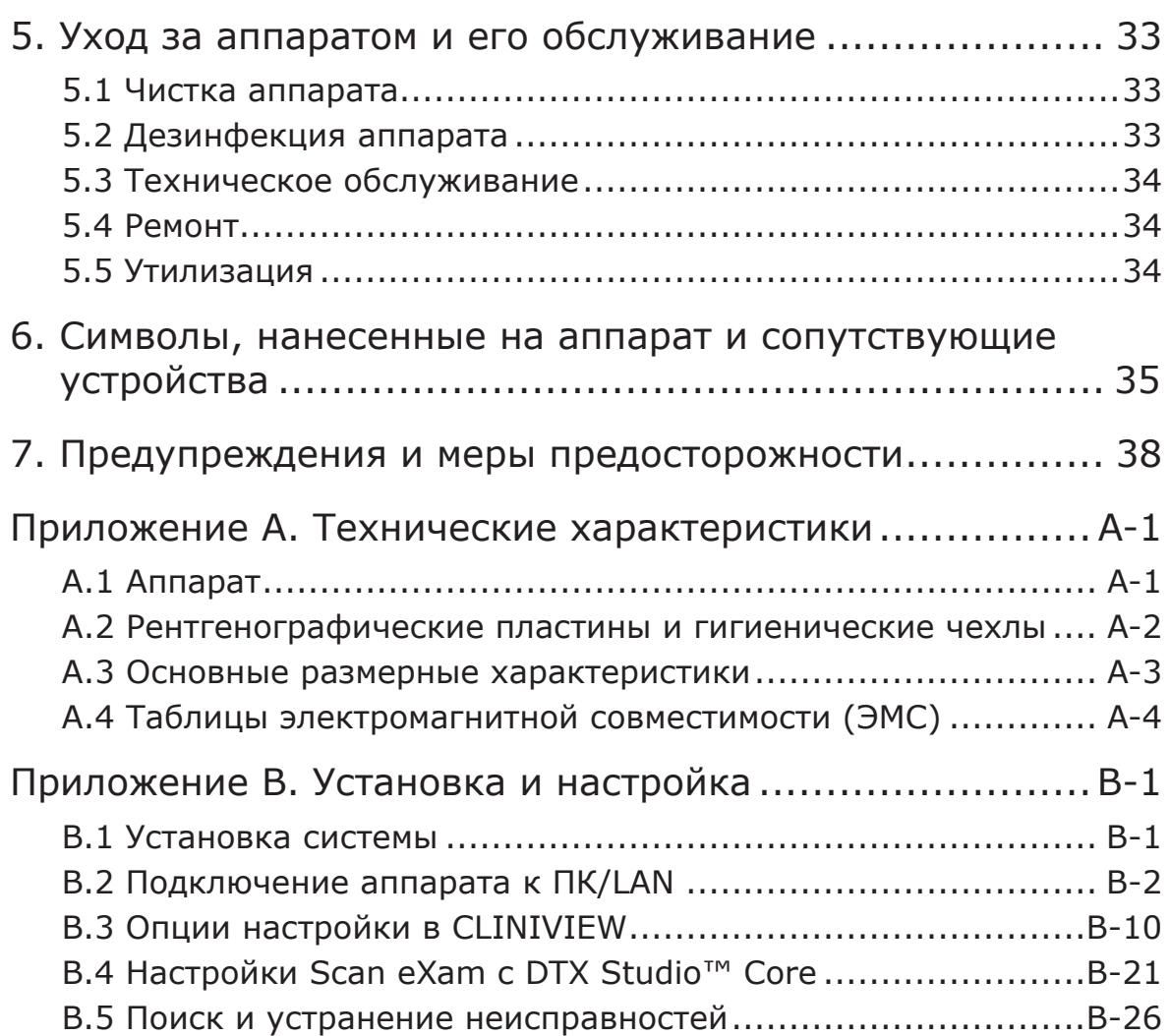

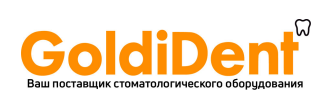

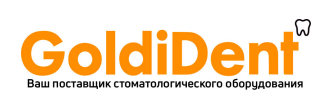

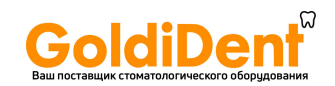

# **1. Scan eXam™**

### **1.1 Введение**

В данном руководстве описано использование цифрового сканера рентгенографических пластин Scan eXam (аппарата), который является частью цифровой интраоральной системы рентгенографических пластин (системы). Полная система содержит:

- цифровой аппарат для рентгенографических пластин Scan eXam (аппарат);
- стоматологические рентгенографические пластины (**I**maging **P**late, IP), защитные чехлы, гигиенические пакеты и другие принадлежности рентгенографических пластин;
- ПК (не входит в комплект поставки) с установленным ПО для стоматологической визуализации;
- если система должна использоваться в сети, потребуется кабель локальной сети (LAN) (не входит в комплект поставки).

Аппарат представляет собой лазерное сканирующее устройство, предназначенное для автоматического считывания многоразовых стоматологических интраоральных рентгенографических пластин KaVo Kerr размеров 0, 1, 2 и 3. Набор **Occlusal 4C**  также позволяет использовать две рентгенографические пластины размера 3 для получения снимка в окклюзионной проекции. После считывания изображения можно просмотреть на ПК с помощью программного обеспечения для стоматологической визуализации.

Аппарат можно подключать непосредственно к компьютеру или к сети через кабель LAN.

Аппарат можно настроить для работы с одним

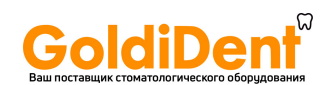

ПК, **однопользовательская** конфигурация, или с несколькими ПК, многопользовательская конфигурация **Express Share**. Конфигурация Express Share позволяет подключать к одному аппарату до восьми ПК одновременно.

### **УВЕДОМЛЕНИЕ**

К установке и настройке аппарата допускается только обученный и аттестованный производителем персонал.

Используйте только рентгенографические пластины, защитные чехлы и гигиенические пакеты, поставляемые производителем аппарата.

Прочтите **раздел 7. «Предупреждения и меры предосторожности»** перед использованием аппарата.

### **1.2 Установка системы**

### **Размещение аппарата**

Не размещайте аппарат под прямыми лучами солнца или вблизи источника яркого освещения. Солнечный или иной яркий свет не должен напрямую попадать на вход аппарата, в который вставляются рентгенографические пластины.

Разместите аппарат на неподвижной плоской поверхности, чтобы вибрация не снижала качество изображения.

Аппарат можно также разместить на стене, под полкой или на ней с помощью дополнительного набора креплений.

Аппарат необходимо расположить таким образом, чтобы он не соприкасался с другим оборудованием. Запрещается размещать аппарат над или под другим оборудованием.

Аппарат разрешается размещать в зоне исследования и лечения пациента (среда, окружающая пациента).

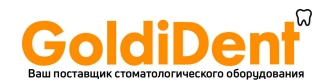

### **Размещение ПК**

ПК, подключенный к аппарату, не должен использоваться в окружении пациента. Минимальное горизонтальное расстояние между пациентом и ПК должно составлять 1,5 м.

Минимальное вертикальное расстояние между пациентом и ПК должно составлять 2,5 м.

### **Прочие устройства**

ЗАПРЕЩЕНО подключать к аппарату или ПК, соединенному с ним, другие устройства, которые:

- не являются частью поставляемой системы;
- поставляются не производителем аппарата;
- не рекомендованы производителем аппарата.

### SCAN EXAM 3

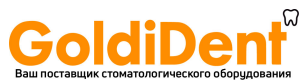

# **2. Интраоральный аппарат для работы с рентгенографическими пластинами**

### **2.1 Основные части и элементы управления**

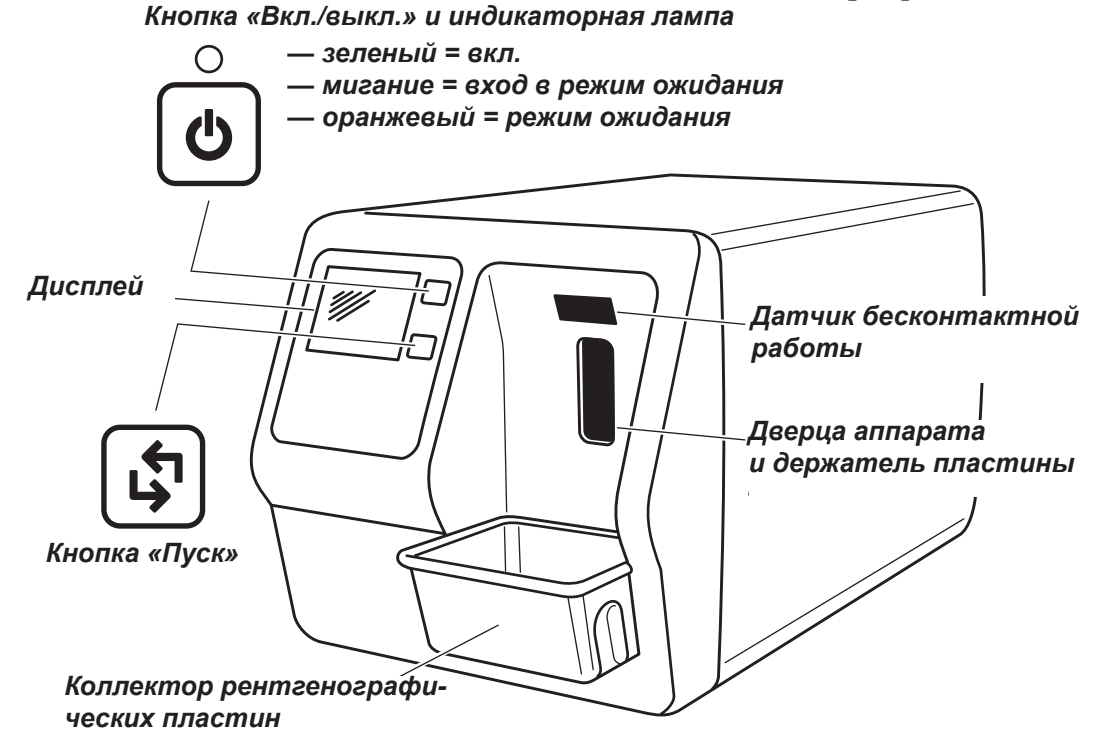

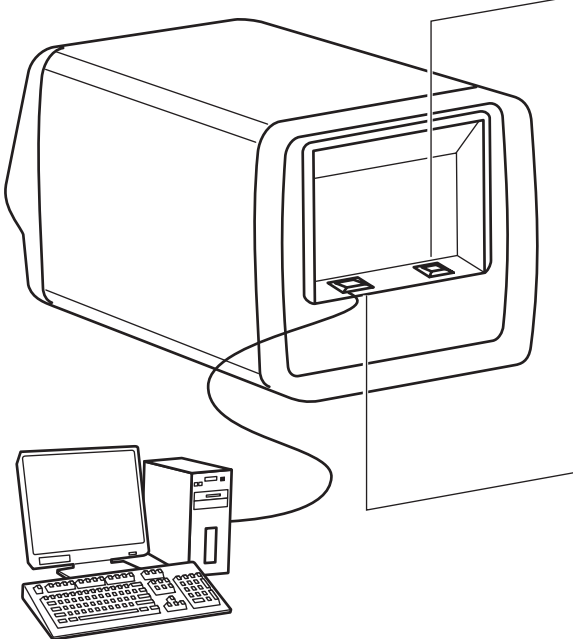

*Задняя сторона аппарата Разъем питания для блока питания (PSU).*

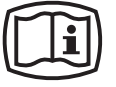

### *ВНИМАНИЕ!*

*Используйте только блок питания, поставляемый с аппаратом, или утвержденный запасной PSU, поставляемый уполномоченным дистрибьютором. (См. технические характеристики)*

*Разъем RJ-45 для кабеля Ethernet — прямое подключение к ПК — подключение к сети (LAN) Кабель Ethernet (не входит в комплект поставки) (См. технические характеристики)*

*ПК (не входит в комплект поставки) с программным обеспечением для цифровой визуализации, которое соответствует Директиве по медицинскому оборудованию 93/42/ЕЭС*

4 SCAN EXAM

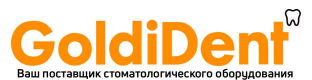

## 2.2 Принадлежности

Для получения дополнительной информации о принадлежностях, перечисленных ниже, обратитесь к уполномоченному торговому агенту. Не все принадлежности доступны отдельно для всех аппаратов.

### **ВНИМАНИЕ!**

Для достижения оптимальной производительности используйте только IP, защитные чехлы и гигиенические пакеты, поставляемые производителем или дистрибьюторами, уполномоченными производителем.

Производитель не несет ответственности за проблемы, вызванные использованием принадлежностей от других производителей.

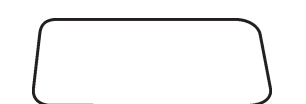

Рентгенографические пластины (IP). Эквивалентны размерам 0, 1, 2 и 3 пленки.

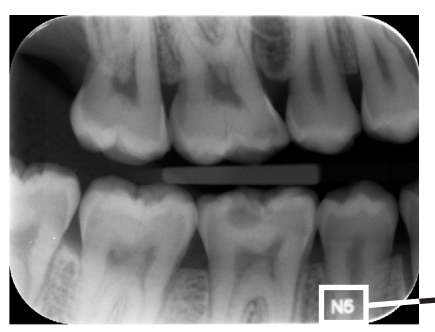

Версия **IDOT**. **IDOT IP** (дополнительные) имеют индивидуальные идентификационные коды, которые появляются на изображениях. IDOT помогают обеспечить качество изображений, позволяя идентифицировать пластины, используемые для получения отдельных изображений.

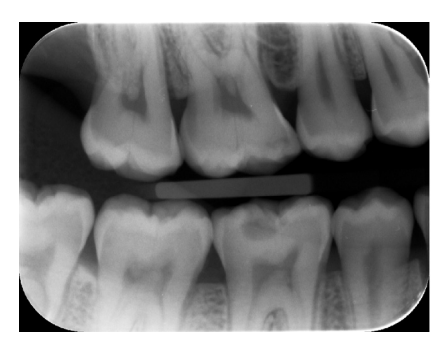

Стандартная (STD) версия. Стандартная версия не содержит идентификационных знаков на активной стороне пластины.

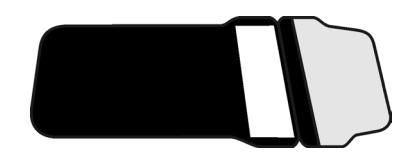

Гигиенические пакеты. Для IP 0, 1, 2, 3 и Occlusal 4С.

Никогда не используйте повторно гигиенические пакеты. Риск инфицирования.

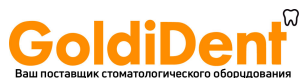

### **Защитные чехлы**. Для IP 0, 1, 2 и 3.

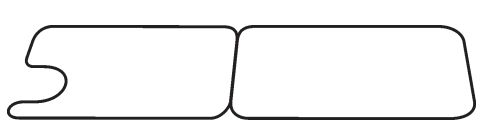

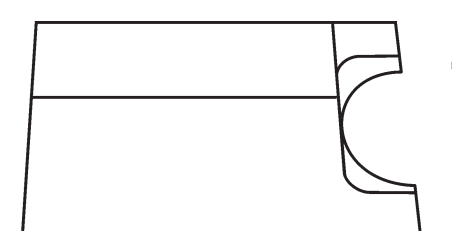

### **Протектор прикуса Occlusal 4C**

Для удерживания двух IP размера 3, используемых для получения снимка в окклюзионной проекции.

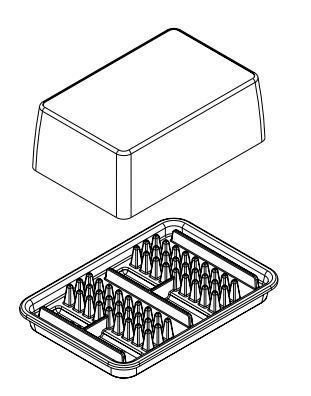

**Коробка для хранения IP** Для безопасного и удобного хранения IP.

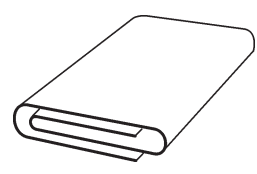

**Микроволокнистая салфетка** Для чистки IP.

### **Держатели IP**

Для интерпроксимальной, периапикальной и эндодонтической проекции (необязательны, не входят в комплект поставки) Более полная информация содержится в разделе **3.4 Держатели рентгенографической пластины**.

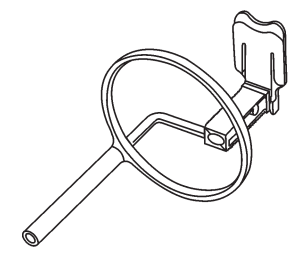

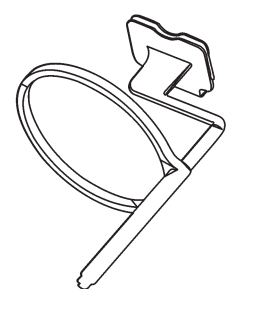

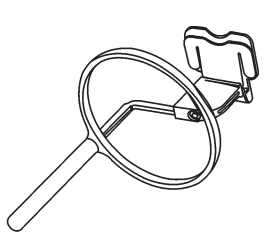

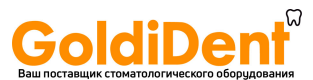

# **2.3 Отображение символов и их значение**

Во время эксплуатации на дисплее аппарата появляются символы и анимации. Они:

- указывают на статус аппарата;
- помогают правильно работать с аппаратом;
- отображают ошибки пользователя и корректирующие действия;
- отображают коды ошибок;
- отображают изображения для предварительного просмотра.

Основные символы представляют собой следующее.

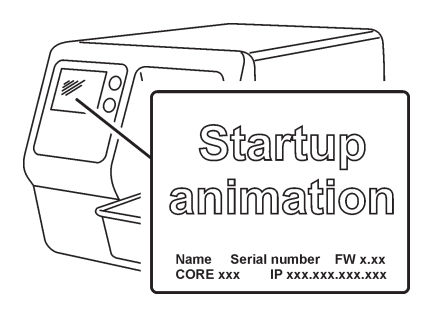

### **Запуск**

Во время запуска на дисплее аппарата отображаются серийный номер, IP-адрес аппарата и другая информация.

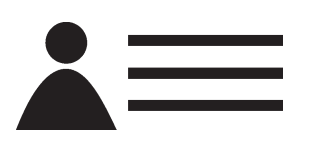

#### **Имя пациента**

Указывает, что карточка пациента открыта. На дисплее аппарата отображается имя пациента.

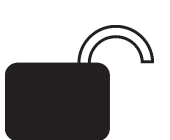

### **Ожидание Express Share**

Конфигурация Express Share. Аппарат не зарезервирован ни одним ПК в системе.

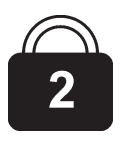

### **Резервирование Express Share**

Конфигурация Express Share. Аппарат зарезервирован каким-либо ПК (например, ПК №2).

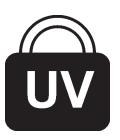

### **Идет УФ-дезинфекция**

Система осуществляет цикл автоматической УФ дезинфекции. Отображается оставшееся время цикла.

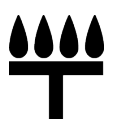

### **Режим Occlusal 4C**

Система находится в режиме визуализации при окклюзионной проекции.

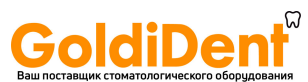

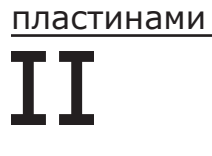

### **Режим Occlusal 4C**

Система находится в режиме визуализации при окклюзионной проекции, вставлена вторая IP размера 3.

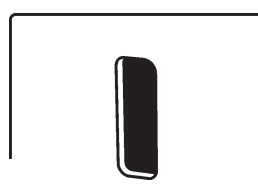

### **Дверца аппарата**

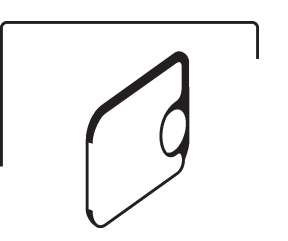

**Защитный чехол и рентгенографическая пластина** Желтый: снимите защитный чехол

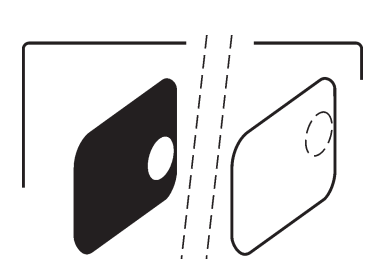

**Рентгенографическая пластина** Желтый: неправильное положение, поверните пластину

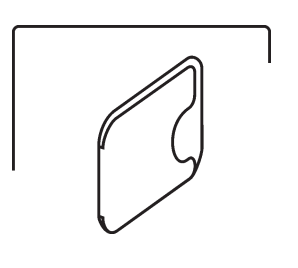

**Защитный чехол** 

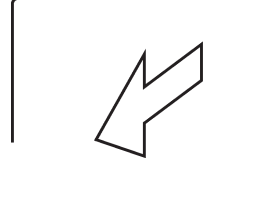

**Удалить/отключить**

**Вставить/подключить**

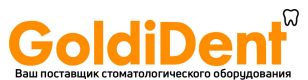

### **Аппарат занят**

Аппарат работает.

Progress animation

Progress I animation (blue)

**УФ-дезинфекция** В режиме УФ-дезинфекции отображается оставшееся/прошедшее время.

### **Аппарат в режиме стирания**

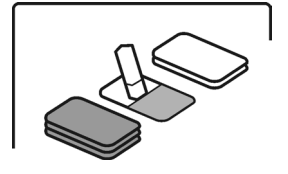

**Проверьте** Аппарат работает неправильно, или требуется принять альтернативные меры.

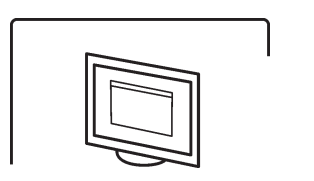

**Программное обеспечение для стоматологической визуализации** Программное обеспечение не запущено, не готово или ожидает действий пользователя.

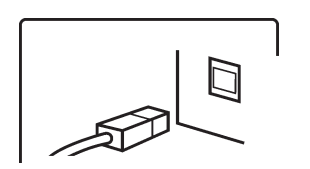

# **Подключение аппарата**

Не подключено, или подключение не работает.

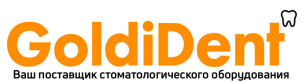

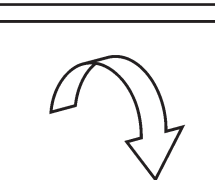

### **Повернуть**

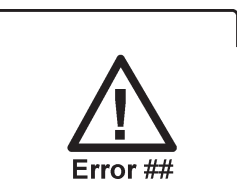

**Состояние ошибки и номер ошибки**

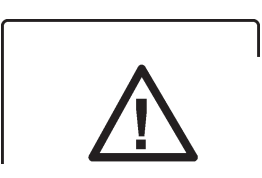

**Проверьте документацию, поставляемую с аппаратом**

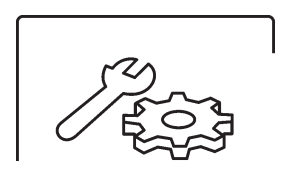

**Аппарат находится в режиме обслуживания**  (Только для техников)

10 SCAN EXAM

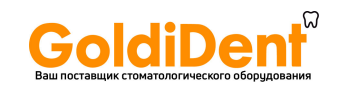

### 3.1 Общие положения

Для достижения оптимальной производительности используйте только IP, защитные чехлы и гигиенические пакеты, предназначенные для данного аппарата и поставляемые авторизованными дистрибьюторами.

Производитель этого аппарата не несет ответственности за проблемы, вызванные использованием принадлежностей от других производителей.

Надлежащее обращение, чистка и хранение IP обеспечивают наилучшее качество изображения и максимальный срок службы IP. См. раздел 4. «Обращение с рентгенографическими пластинами для визуализации и уход за ними».

### ВАЖНОЕ ПРИМЕЧАНИЕ.

Если вы впервые используете систему, проверьте параметры установки и убедитесь, что они подходят для используемых вами методов работы и стоматологического окружения. Более полная информация содержится в разделах «В.3 Опции настройки в CLINIVIEW» и «В.4. Настройки Scan eXam с DTX Studio™ Core».

### 3.2 Подготовка системы

- 1. ПК: включите ПК, подключенный к аппарату.
- 2. ПК: откройте программное обеспечение для стоматологической визуализации и карту нового или существующего пациента, где вы хотите сохранить интраоральные снимки.

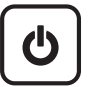

3. Нажмите кнопку вкл./выкл. питания для включения аппарата.

**SCAN FXAM** 

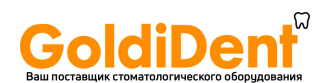

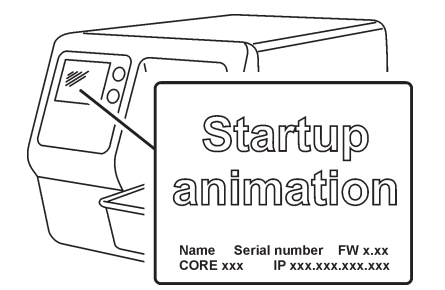

На дисплее появится загрузочная анимация, аппарат выполнит самодиагностику, во время которого держатель IP выдвинется из дверцы аппарата.

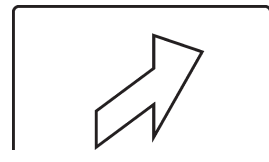

Когда индикатор состояния загорится зеленым светом и на дисплее устройства появится анимация готовности, указывающая на вставку IP, аппарат считается готовым к использованию (находится в состоянии готовности).

### **УВЕДОМЛЕНИЕ**

Если анимация готовности не появляется, проверьте настройки системы, описанные в инструкции по установке.

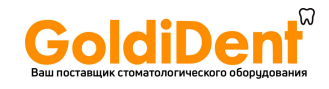

### 3.3 Подготовка пластины IP к экспозиции ВАЖНОЕ ПРИМЕЧАНИЕ.

Если IP используется в первый раз или если ее не использовали в течение последних 24 часов, ее необходимо стереть перед использованием для удаления помутнения, вызванного радиационным фоном. См. раздел «3.11 Режим стирания IP (первоначальное стирание IP)».

### ВНИМАНИЕ!

При работе с IP, защитными чехлами и гигиеническими пакетами соблюдайте все необходимые меры предосторожности для предотвращения перекрестного заражения.

### **УВЕДОМЛЕНИЕ**

При получении снимка в окклюзионной проекции см. раздел 3.12 «Получение снимка в окклюзионной проекции» и отдельные инструкции, поставляемые с набором Occlusal 4C

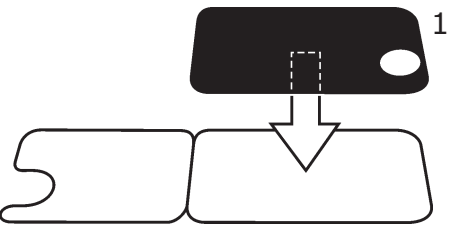

1. Поместите IP, которую вы хотите использовать, на защитный чехол. Светло-голубая (чувствительная) сторона IP должна быть обращена к вам и находиться на половине защитного чехла, которая имеет ту же форму, что и IP.

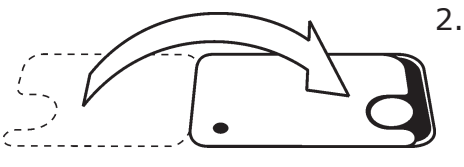

2. Сложите половины защитного чехла так, чтобы полукруглый вырез располагался над IP. В полукруглом вырезе должен появиться металлический диск на задней (черной) стороне IP.

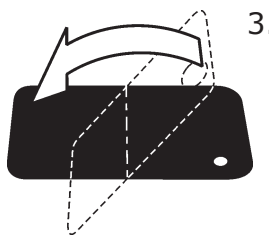

3. Переверните защитный чехол и IP черной стороной защитного чехла вверх. Это поможет вставить защитный чехол и IP в гигиенический пакет.

### **SCAN FXAM**

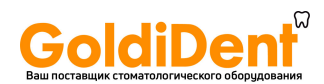

4. Вставьте защитный чехол и IP в гигиенический пакет до упора. Убедитесь, что черная сторона защитного чехла располагается с той же стороны, что и черная сторона гигиенического пакета.

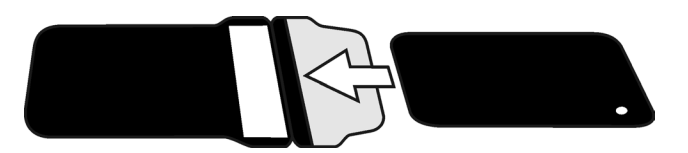

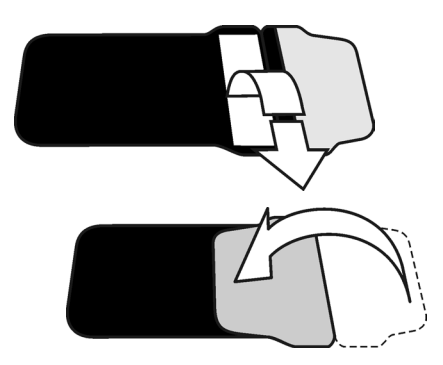

5. Отделите оберточную бумагу от липкой ленты, а затем закройте клапан по размеченной линии, накладывая его на липкую ленту.

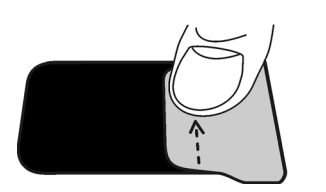

6. Нажмите и проведите большим пальцем вдоль ленты, чтобы надлежащим образом запечатать клапан.

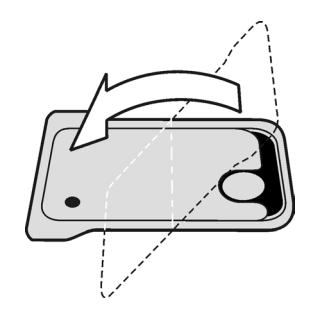

7. Переверните запечатанный гигиенический пакет и проверьте, что IP и защитный чехол находятся в правильном положении. Должны быть видны светлая сторона защитного чехла и металлический диск на IP.

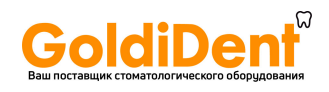

# **3.4 Держатели рентгенографической пластины**

Рекомендуется использовать держатели рентгенографической пластины для гарантии точного размещения IP и воспроизводимо хорошего качества снимков.

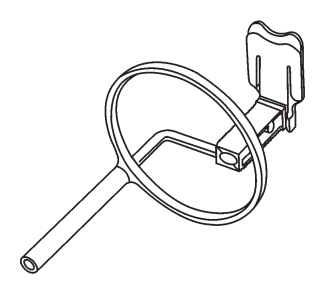

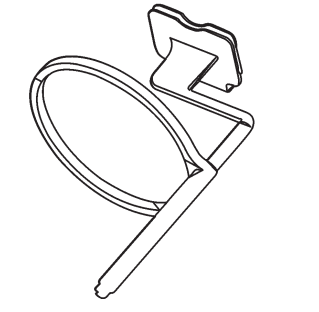

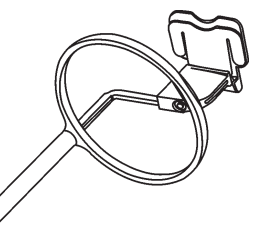

Использование держателей рентгенографической пластины улучшает качество изображения, поскольку:

- IP правильно располагается по отношению к зубу;
- расположение осуществляется не наугад;
- IP не изгибается, что устраняет искажения;
- IP не может перемещаться относительно рентгеновского аппарата;
- снимки стандартизированы и воспроизводимы;
- нет перекрытия или обрезки конуса;
- минимизирован износ IP;
- качество изображения не меняется независимо от того, кто делает снимок;
- экономится время и увеличивается рентабельность.

Проблемы, связанные с ручным позиционированием IP, включают:

- неправильное вертикальное выравнивание;
- искажение;
- обрезку конуса;
- плохая стандартизация проекции;
- низкое качество изображения.

Для получения дополнительной информации о держателях пластин и системах обратитесь к торговому агенту.

### SCAN EXAM 15

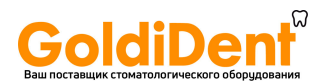

### 3.5 Проведение съемки

1. Поместите IP в запечатанном гигиеническом пакете в соответствующий держатель рентгенографической пластины, а затем вставьте его в рот пациента в надлежащем положении для снимка, который вы хотите сделать.

Учтите, что задняя (черная) сторона запечатанного гигиенического пакета должна быть обращена к источнику рентгеновского излучения.

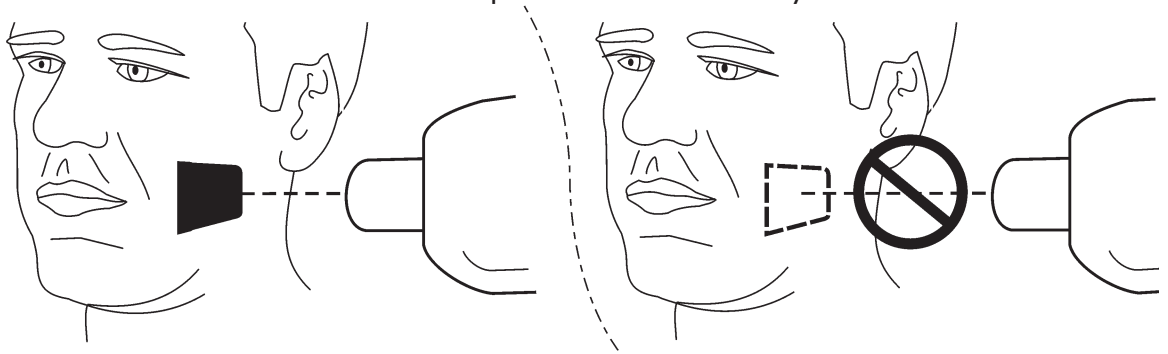

2. Выберите значения экспозиции, соответствующие снимку, который вы делаете.

Система позволяет получить отличные изображения, даже если значения экспозиции значительно отличаются от оптимальных значений. В большинстве случаев одни и те же значения экспозиции можно использовать практически для всех целей визуализации.

Для нормального ежедневного использования выберите время экспозиции для интерпроксимальной проекции для взрослых (Adult Bitewing) из следующей таблицы. При необходимости время экспозиции можно увеличить для очень крупных пациентов и уменьшить для детей.

Значения оптимальной экспозиции также зависят от эксплуатационных характеристик используемого рентгеновского аппарата и могут варьироваться на  $\pm$  1 шаг от значений в следующей таблице.

При слишком коротком времени экспозиции изображения будут зашумленными. Такие образы по-прежнему можно использовать для некоторых диагностических целей.

**SCAN FXAM** 

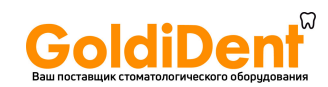

При слишком длинном времени экспозиции изображения будут слишком темными или будут отображать движения пациента. Эти изображения недостаточно хороши для точного диагностического обследования.

Таблицу значений экспозиции, приведенную ниже, следует использовать лишь в качестве руководства.

### **Рекомендуемые значения экспозиции (s) для рентгеновских аппаратов, работающих от постоянного тока\***

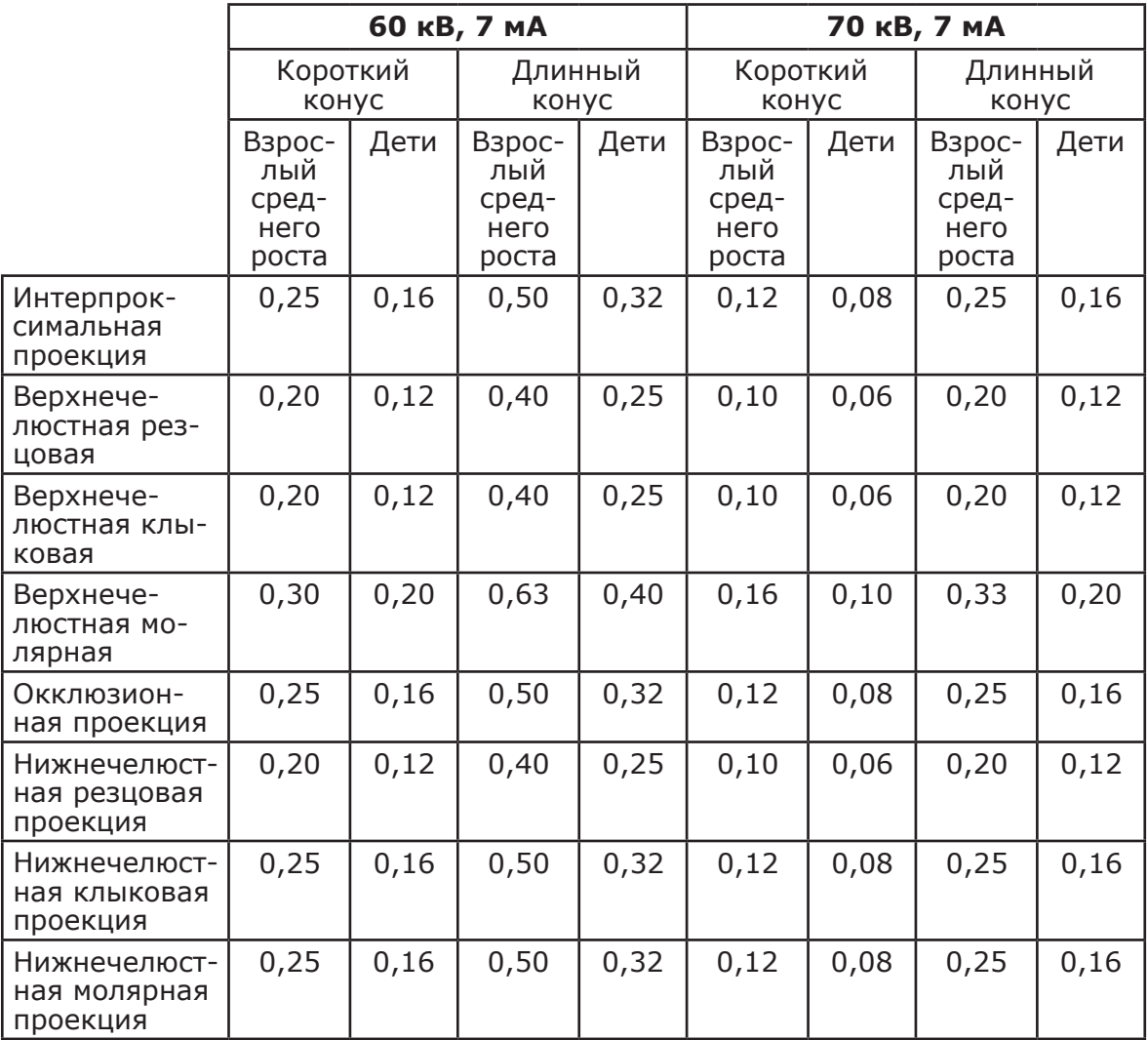

\*Для рентгеновских аппаратов, работающих от переменного тока,

увеличьте время воздействия примерно на 30%.

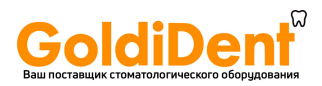

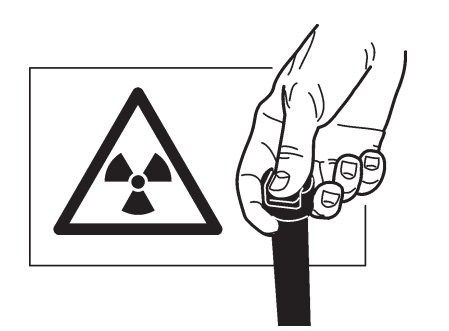

- 3. **Защитите себя от радиации** и сделайте снимок.
- 4. После экспозиции удалите запечатанный гигиенический пакет изо рта пациента.

#### **ВНИМАНИЕ**!

При риске перекрестного загрязнения промойте, дезинфицируйте и высушите гигиенический пакет перед его открытием.

# **3.6 Считывание рентгенографической пластины**

### **Однопользовательская конфигурация УВЕДОМЛЕНИЕ**

Если аппарат работает в конфигурации Express Share, вначале см. **конфигурацию Express Share**, чтобы зарезервировать сканер.

#### **УВЕДОМЛЕНИЕ**

При получении снимка в окклюзионной проекции см. раздел **3.12 «Получение снимка в окклюзионной проекции»** и отдельные инструкции, поставляемые с набором **Occlusal 4C**.

### **ВНИМАНИЕ!**

Для оптимального качества изображения облученные IP необходимо считать как можно скорее после облучения. Если облученные IP не считать сразу после облучения, а оставить несчитанными на некоторое время, их необходимо защитить от окружающего света и рентгеновского излучения, поскольку они могут ухудшить качество изображения.

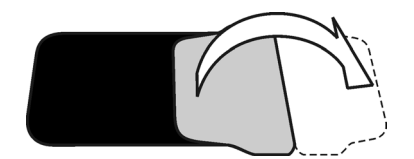

- 1. Потяните клапан, чтобы открыть гигиенический пакет.
- 2. Удерживая IP в защитном чехле, чтобы защитить ее от прикосновений или влияния внешнего освещения, извлеките защитный чехол и IP из гигиенического пакета.

18 SCAN EXAM

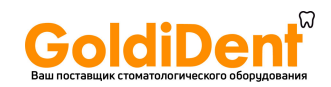

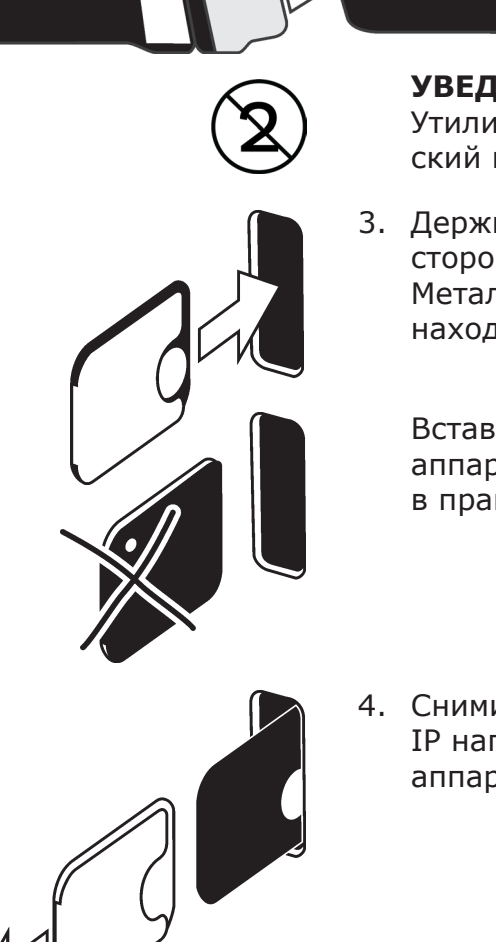

#### **УВЕДОМЛЕНИЕ**

Утилизируйте использованный гигиенический пакет.

3. Держите защитный чехол и IP белой стороной защитного чехла вправо. Металлический диск на IP также должен находиться справа.

Вставьте защитный чехол и IP в дверцу аппарата. Магнит будет удерживать IP в правильном положении.

4. Снимите защитный чехол с IP и оставьте IP наполовину вставленным в дверцу аппарата.

После снятия защитного чехла аппарат обнаруживает IP в дверце аппарата, переходит из режима ожидания в состояние готовности (готовности к использованию) и автоматически вдвигает IP в аппарат.

### **ВНИМАНИЕ!**

Если IP не вдвигается в аппарат после снятия защитного чехла, то IP неправильно выровнен или неправильно размещен в аппарате. Измените положение IP и снова вставьте ее в аппарат.

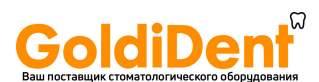

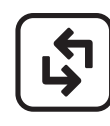

Если после изменения положения IP она по-прежнему не вдвигается в аппарат, нажмите кнопку **Пуск** для ручного переключения аппарата из режима ожидания в состояние готовности, после чего IP вдвинется в аппарат после снятия защитного чехла.

Progress animation На дисплее отобразится анимация занятости, что указывает на процесс считывания рентгенографической пластины.

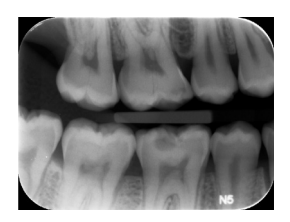

Через несколько секунд на дисплее аппарата отобразится изображение для предварительного просмотра.

**ПК:** на экране ПК появится окно хода считывания. Через несколько секунд в программном обеспечении для стоматологической визуализации появится изображение.

После этого изображение можно сохранить. См. документацию, поставляемую вместе с используемым программным обеспечением для стоматологической визуализации.

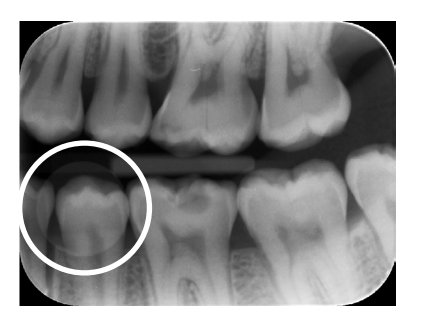

### **ВНИМАНИЕ!**

Если металлический диск на задней стороне IP виден на цифровом изображении, это означает, что IP был облучен не с той стороны.

### **ОСТОРОЖНО — ПОЛУЧЕНИЕ ИЗОБРАЖЕНИЙ**

Если изображение не передается на ПК из-за сбоя сети, ПК или программного обеспечения, изображение можно извлечь из памяти аппарата, если аппарат **НЕ** выключали.

Для получения информации о том, как сделать это, см. раздел **«3.9 Получение последнего снимка»**.

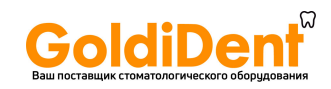

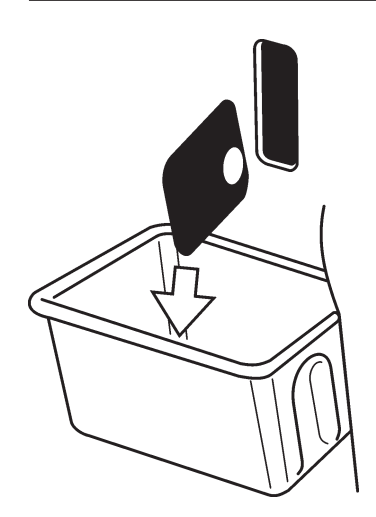

5. После считывания IP будет автоматически стерта и выброшена из аппарата в коллектор пластин.

### **УВЕДОМЛЕНИЕ**

Аппарат можно настроить таким образом, чтобы IP оставалась в держателе пластины (не выбрасывалась в коллектор пластин). Если IP находится в держателе пластин, с IP проще работать и можно соблюдать более строгие меры гигиены.

См. **приложение B.3.4 «Страница рабочего процесса (Workflow)»**.

После выброса или удаления IP на дисплее вновь появится анимация готовности. Аппарат готов считать следующую IP.

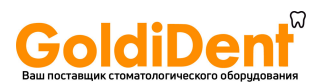

### **Конфигурация Express Share с CLINIVIEW™**

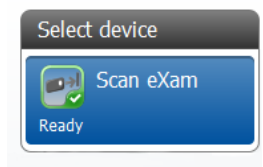

Чтобы зарезервировать аппарат, выберите его из списка выбора устройства (Select Device). Если устройство готово к работе, иконка станет зеленой, появится галочка и слово «Готово» (Ready).

Это означает, что вы зарезервировали аппарат, и в настоящее время он готов к считыванию изображения.

### **УВЕДОМЛЕНИЕ**

Если устройство не перешло в состояние готовности после того, как вы его выбрали, его состояние отображается различными цветами значка и символами рядом с ним.

ЖЕЛТЫЙ ЦВЕТ — аппарат уже зарезервирован кем-либо еще или не готов к подключению. Дождитесь освобождения устройства или его перехода в состояние готовности.

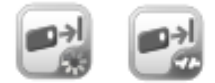

СЕРЫЙ ЦВЕТ — устройство не найдено, выключено или находится в процессе подключения. Убедитесь, что устройство включено и подсоединено к ПК, дождитесь подключения.

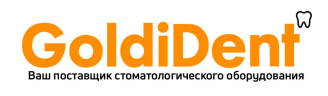

# **3.7 Извлечение IPs из коллектора пластин**

При извлечении IP из коллектора пластин держите их за края. В качестве альтернативы вытяните коллектор пластин из аппарата и вывалите IP на плоскую и чистую поверхность. Если их не планируется использовать сразу после этого или в течение короткого периода времени, храните их в ящике для их хранения.

### **3.8 Режим ожидания**

Если в аппарат не вставить IP в течение определенного времени, аппарат несколько раз издаст короткий звуковой сигнал, а индикатор состояния начнет мигать. Когда индикатор состояния становится желтым, а дисплей аппарата отключается, аппарат находится в режиме ожидания.

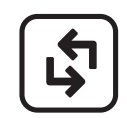

Аппарат автоматически выходит из режима ожидания при вставке новой рентгенографической пластины в аппарат или при нажатии кнопки **Пуск**.

Через четыре часа (по умолчанию) аппарат выйдет из режима ожидания и автоматически завершит работу.

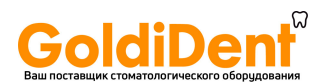

### **3.9 Получение последнего снимка**

Если последнее считанное изображение не было передано на ПК из-за сбоя сети, подключения, ПК или ПО, это изображение можно получить из памяти.

### **ВАЖНОЕ ПРИМЕЧАНИЕ.**

ПОСЛЕДНЕЕ считанное изображение можно получить только в том случае, если аппарат не выключали. **При выключении питания аппарата изображение будет утеряно.**

Для того чтобы извлечь последнее обработанное изображение

- 1. Устраните проблему, которая вызвала ошибку подключения. Когда подключение между аппаратом и ПК будет восстановлено, последнее обработанное изображение передается на ПК автоматически.
- 2. **ПК:** если снимок не передается на ПК автоматически, извлеките его вручную через «Настройки устройства» (Device settings). Расположение и доступность опции извлечения снимка может различаться в зависимости от используемого программного обеспечения для визуализации.

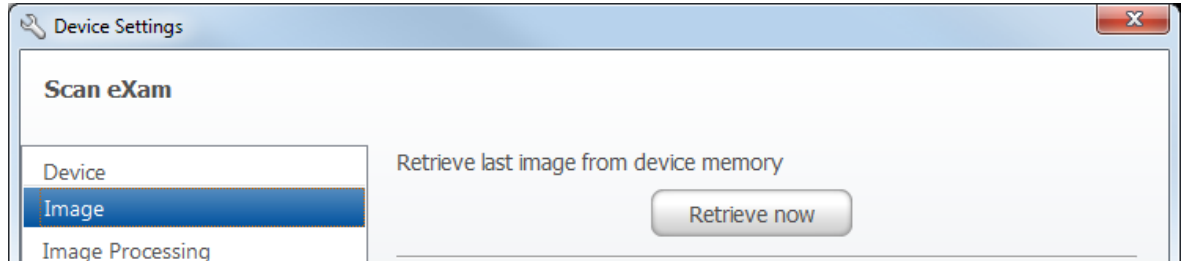

### **УВЕДОМЛЕНИЕ**

*Также можно выбрать различные параметры (например, разрешение) для снимка, который следует извлечь.*

3. **ПК:** нажмите **Сохранить (Save)**, чтобы закрыть окно настройки (Setup). Последний обработанный снимок передается на ПК.

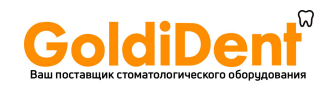

## **3.10 Завершение работы аппарата**

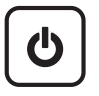

Нажмите кнопку **вкл./выкл. питания** и держите ее нажатой.

Если функция цикла УФ-дезинфекции активна (см. раздел **Установка и настройка/гигиена**), то будет автоматически выполняться перед отключением аппарата.

Если вы хотите отключить устройство до завершения цикла УФ-дезинфекции, повторно нажмите и удерживайте кнопку **вкл./выкл. питания** 4 секунды, и аппарат выключится.

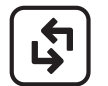

Если вы хотите вернуться в режим нормальной работы, нажмите и удерживайте (4 секунды) кнопку **Пуск**.

### **УВЕДОМЛЕНИЕ**

При наличии неперемещенного изображения в память аппарата работу аппарата нельзя завершить. Вначале необходимо передать изображение. См. раздел **3.9 «Получение последнего снимка»**.

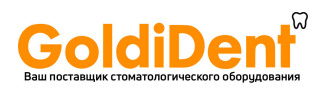

# **3.11 Режим стирания IP (первоначальное стирание IP)**

При первом использовании IP или если IP не использовали в течение 24 часов и не подвергали воздействию окружающего освещения, необходимо выполнить процедуру стирания до использования IP. Процедура стирания удаляет помутнение, вызванное фоновым излучением. Специальный режим стирания стирает IP, но не отправляет изображение (пустое) в программное обеспечение для стоматологической визуализации.

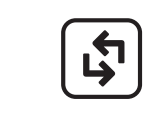

1. Нажмите и удерживайте кнопку **Пуск** на несколько секунд, пока на дисплее аппарата не появится анимация режима стирания. Аппарат находится в режиме стирания.

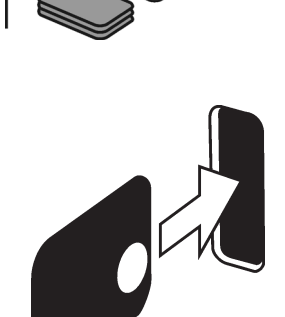

2. Удерживайте IP за края (или используйте защитный чехол) и расположите ее стороной с металлическим диском (задней стороной) вправо.

Вставьте IP в дверцу аппарата (снимите защитный чехол, если он используется). Магнит будет удерживать IP в нужном положение и автоматически вдвинет ее в аппарат.

### **УВЕДОМЛЕНИЕ**

Стирание IP может занять большее количество времени при использовании режима стирания, отличающегося от нормального режима считывания и стирания. Это необходимо для правильного стирания IPs, которые не использовались в последнее время.

3. После стирания IP она будет выброшена из аппарата. Теперь IP можно использовать для получения снимка.

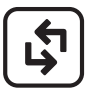

4. Для выхода из режима стирания подождите 15 секунд, чтобы аппарат вышел из режима стирания автоматически, или нажмите и удерживайте нажатой кнопку **Пуск** до исчезновения анимации стирания.

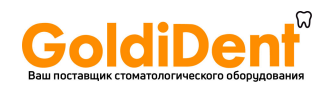

### 3.12 Получение снимка в окклюзионной проекции

Снимки Occlusal 4C получают с помощью ДВУХ IP размера 3, протектора прикуса Occlusal и гигиенического пакета Occlusal IP. См. отдельные инструкции, поставляемые с набором Occlusal 4C.

### ВАЖНОЕ ПРИМЕЧАНИЕ.

Из-за геометрии съемки и расположения рентгенографической пластины при окклюзионной проекции окклюзионные снимки не подходят для проведения точных измерений расстояния и угла.

1. ПК: задайте обработку снимка в окклюзионной проекции как Occlusal 4С из Настроек устройства (Device settings).

Для получения дополнительной информации см. главы «В.3 Опции настройки в CLINIVIEW» и «В.4. Настройки Scan eXam с DTX Studio™ Core».

- 2. Поместите две IP размера 3 в соответствующие защитные чехлы.
- 3. Вставьте две IP размера 3 и защитные чехлы в протектор прикуса Comfort Occlusal. Вставьте протектор прикуса Comfort Occlusal и IP в гигиенический пакет Comfort Occlusal и запечатайте пакет.
- 4. Поместите запечатанные IP Comfort Occlusal 4С в рот пациента и сделайте снимок.
- 5. Извлеките запечатанные IP Comfort Occlusal 4С изо рта пациента.
- 6. Откройте запечатанные IP Comfort Occlusal 4C. Извлеките две IP размера 3 и сканируйте их.

**SCAN FXAM** 

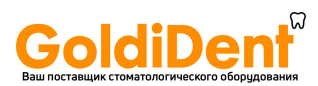

# **3.13 Ошибки и предупреждения**

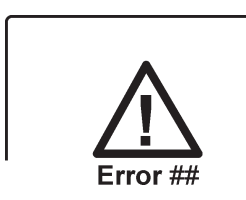

При наличии проблемы с аппаратом на дисплее аппарата появляется символ состояния ошибки и номер ошибки.

Перезапустите аппарат. Ошибка должна устраниться. В противном случае обратитесь за помощью к уполномоченному дистрибьютору.

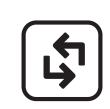

### **Предупреждение: перегорела УФ-лампа. (Warning: UV lamp blown.)**

Установку можно продолжать использовать, даже если лампа УФ-дезинфекции перегорела. Чтобы продолжить использование аппарата, нажмите клавишу **Пуск**.

Также можно отключить автоматическую УФ-дезинфекцию через **Настройки устройства (Device settings)**.

### **Плохое качество снимка (Degraded image quality)**

Если на экране ПК появляется текст «Плохое качество снимка» (Degraded image quality) во время или после считывания IP означает, что снимки могут не соответствовать заводским пределам качества.

Если снимок выглядит нормально, никаких действий не требуется. Если это сообщение часто появляется, обратитесь за помощью к уполномоченному дистрибьютору.
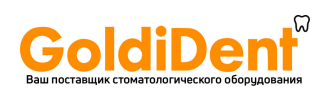

### 3. Эксплуатация системы

SCAN EXAM 29

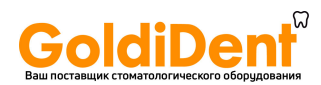

# **4. Обращение с рентгенографическими пластинами и уход за ними.**

**Надлежащее использование, обращение, чистка и хранение рентгенографических пластин обеспечивают наилучшее качество изображения и максимальный срок службы рентгенографических пластин.**

## **4.1 Общие положения**

- Рентгеновское облучение не вызывает старения IP.
- Светлая сторона IP представляет собой **чувствительную** сторону, на которой «хранится» рентгеновский снимок.
- Информация об изображении, «хранящаяся» на IP после экспозиции, чувствительна к свету.

# **4.2 Обращение**

- Обращайтесь с IP так же, как с компакт-дисками или DVD-дисками.
- Удерживайте IP за края кончиками пальцев.

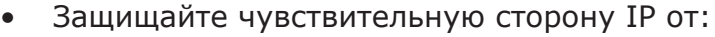

- царапин, износа и механических повреждений;
- пятен, грязи, пыли и отпечатков пальцев.

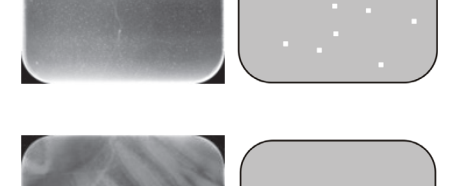

#### **ПРИМЕЧАНИЕ.**

Пятна/отпечатки пальцев на чувствительной стороне могут снизить диагностическую ценность изображения. Пыль/износ на чувствительной стороне может отображаться в виде белых/серых пятен на изображении!

• Незащищенные IPs не должны контактировать с пациентом, слюной или другими физиологическими жидкостями пациента.

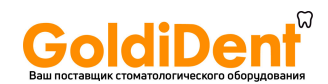

#### 4. Обращение с рентгенографическими пластинами и уход за ними.

Всегда используйте гигиенические пакеты и защитные чехлы при работе с IP при получении снимков для:

- ликвидации перекрестного загрязнения;
- поддержания качества изображения;
- максимального увеличения срока службы IP.

### **4.3 Чистка**

При правильном обращении и хранении IP чистка не должна быть необходимой или может быть сведена к абсолютному минимуму. Выполняйте чистку IP, если вы видите видимые следы или пятна (которые не являются видимыми царапинами) на изображении или если есть основания полагать, что IP загрязнена.

- Используйте поставляемую микроволокнистую салфетку.
- Сначала очень осторожно протрите IP движениями вперед-назад в поперечном и продольном направлениях и закончите протиркой круговыми движениями.
- При неподатливых следах и пятнах, которые не удаляются с помощью микроволокнистой салфетки, используйте 70–96%-й этанол (70–96 EtOH/30–4 деионизированной воды) или безводный этанол. Протрите IP, как описано выше, а затем вытрите насухо.

НИКОГДА НЕ ИСПОЛЬЗУЙТЕ абразивные химические вещества или материалы для чистки IP.

Неподходящие растворы/методы очистки могут повредить или уничтожить IP или оставить остатки на чувствительной поверхности, которые могут появиться на изображениях.

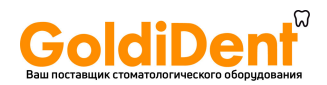

# **4.4 Хранение**

- В распакованном виде, под воздействием окружающего света в специальной коробке для хранения.
- Ниже 33°С/80% относительной влажности, в защищенном от рентгеновского и ультрафиолетового излучения месте.
- При хранении IP в течение 24 часов в гигиеническом пакете или в месте, защищенном от окружающего света, необходимо выполнять стирание IP перед использованием для получения снимка с целью удаления потенциального помутнения.

## **4.5 Замена**

Замените IP, если:

- на изображении видны знаки, пятна или точки, которые появляются на снимке даже после надлежащей чистки IP;
- IP механически повреждена (поцарапана), сильно согнута или демонстрирует признаки износа, влияющего на качество снимка.

# **4.6 Утилизация**

IP следует утилизировать в соответствии с местными, внутригосударственными и международными нормативами, касающимися утилизации вредных для окружающей среды или опасных материалов.

Не следует глотать люминофор под верхним слоем на чувствительной стороне IP.

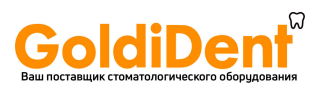

### **5. Уход за аппаратом и его обслуживание ПРЕДУПРЕЖДЕНИЕ!**

Перед чисткой или дезинфекцией аппарата выключите его и отсоедините от сетевого источника питания.

Не допускайте попадания жидкости внутрь аппарата.

# **5.1 Чистка аппарата**

Используйте неабразивную ткань, смоченную:

- прохладной или теплой водой;
- водой с мылом;
- мягким моющим средством;
- бутиловым спиртом;

— или 70–96%-м этанолом (этиловым спиртом) для чистки аппарата. После чистки протрите аппарат неабразивной тряпкой, смоченной водой.

Никогда не используйте растворители или абразивные чистящие средства для чистки аппарата. Никогда не используйте незнакомые или непроверенные чистящие средства. Если вы не уверены в составе чистящего средства, НЕ используйте его.

Если вы используете чистящий агент в виде аэрозоля, НЕ распыляйте его непосредственно в дверцу аппарата.

# **5.2 Дезинфекция аппарата**

### **ВНИМАНИЕ!**

Во время дезинфекции аппарата надевайте перчатки и другую защитную одежду.

Протрите аппарат тряпкой, смоченной подходящим дезинфицирующим раствором, например 96-процентным этанолом. Никогда не используйте абразивные, едкие или растворяющие дезинфицирующие средства. Необходимо высушить все поверхности перед использованием аппарата.

### **ПРЕДУПРЕЖДЕНИЕ!**

Не используйте дезинфицирующие аэрозоли, так как пары могут воспламениться и стать причиной травмирования персонала.

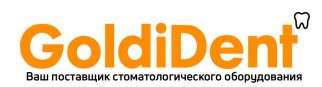

Методы дезинфекции аппарата и комнаты, где используется аппарат, должны соответствовать всем местным и национальным правилам и законам, касающимся такого оборудования и его расположения.

# **5.3 Техническое обслуживание**

Аппарат не требует обслуживания.

# **5.4 Ремонт**

Если аппарат поврежден или неисправен, его ремонт должен осуществлять только обслуживающий персонал, уполномоченный производителем аппарата.

# **5.5 Утилизация**

В конце срока службы аппарата и/или его принадлежностей убедитесь в соблюдении национальных и местных правил, касающихся утилизации аппарата, его принадлежностей, деталей и материалов. Аппарат включает некоторые или все из следующих деталей, которые производятся из материалов или содержат материалы, опасные для окружающей среды:

- электронные платы;
- электронные компоненты;
- УФ-лампа (Hg).

34 SCAN EXAM

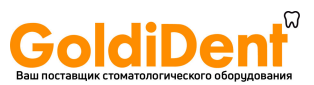

6. Символы, нанесенные на поверхность или на внутреннюю часть аппарата

# **6. Символы, нанесенные на аппарат и сопутствующие устройства**

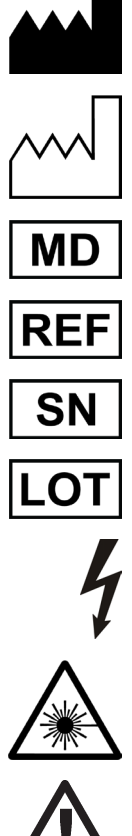

Наименование и адрес производителя

Дата производства

Медицинское изделие

Номер по каталогу

Серийный номер

Код партии

ОПАСНОЕ НАПРЯЖЕНИЕ

ЛАЗЕРНОЕ ИЗЛУЧЕНИЕ

УЛЬТРАФИОЛЕТОВОЕ ИЗЛУЧЕНИЕ (желтый)

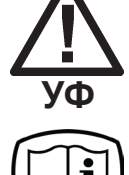

Инструкция по эксплуатации Подробная информация представлена в инструкции по эксплуатации. Инструкция по эксплуатации может поставляться в электронном виде или в бумажном формате.

Постоянный ток

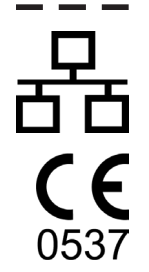

Коннектор Ethernet RJ45 кабель прямого подключения

CE (0537) Знак MDD 93/42/EEC Данный аппарат маркирован в соответствии с Директивой по медицинскому оборудованию 93/42/EEC (при условии наличия знака CE).

SCAN EXAM 35

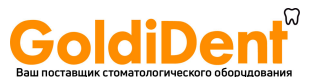

6. Символы, нанесенные на поверхность или на внутреннюю часть аппарата

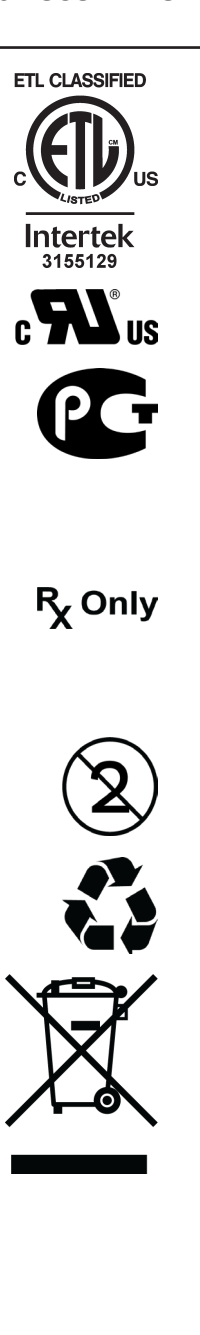

Символ ETL

Символ UL

Сертификат ГОСТ Р (Сертификат соответствия) подтверждает, что товары, распространяемые в России и/или их производственная линия соответствуют российским стандартам безопасности.

Только для США. Внимание! Согласно федеральным законам США продажа данного прибора может осуществляться только стоматологам или по заказу стоматологов. Повторное использование запрещено

Подлежит переработке

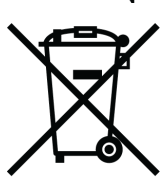

Этот символ указывает на то, что остатки электрического и электронного оборудования не подлежат утилизации как неотсортированные бытовые отходы и должны собираться отдельно. Обратитесь к уполномоченному представителю изготовителя за информацией относительно порядка прекращения эксплуатации вашего оборудования.

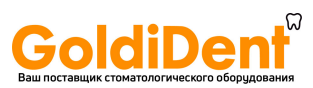

6. Символы, нанесенные на поверхность или на внутреннюю часть аппарата

SCAN EXAM 37

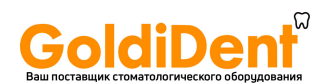

### 7. Предупреждения и меры предосторожности

# **7. Предупреждения и меры предосторожности**

АППАРАТ ОТНОСИТСЯ К ЛАЗЕРНЫМ УСТРОЙСТВАМ КЛАССА ОПАСНОСТИ 1

### **УВЕДОМЛЕНИЕ**

Со снятыми чехлами аппарат относится к классу опасности 3B — избегайте попадания под воздействие лазерного луча или излучения УФ-C.

#### **ВНИМАНИЕ!**

Использование элементов управления, настроек или процедур в порядке, который не предусмотрен и не описан в данном руководстве, может привести к опасному лазерному воздействию или избыточному воздействию излучения УФ-C.

- При работе с рентгенографическими пластинами, защитными и гигиеническими чехлами соблюдайте все необходимые гигиенические меры предосторожности для предотвращения перекрестного заражения. Для каждой съемки необходимо использовать новый защитный чехол.
- Рентгенографические пластины опасны при проглатывании.
- Не передвигайте аппарат и не стучите по нему в процессе считывания пластины.
- Данный аппарат предназначен только для считывания рентгенографических пластин, поставляемых производителем, и запрещен к использованию в любых других целях.
- ЗАПРЕЩЕНО использовать рентгенографические пластины, защитные и гигиенические чехлы сторонних производителей.
- Запрещено модифицировать, изменять и переконструировать данный аппарат и сопутствующее оборудование.
- Ремонт и техническое обслуживание аппарата должны проводиться только специалистами, одобренными производителем. Аппарат не содержит деталей, которые могут обслуживаться пользователем.
- При использовании принадлежностей, таких как держатель пленки, рентгеновская трубка, рентгенографические пластины, необходимо соблюдать процедуры инфекционного контроля. При использовании принадлежностей следуйте инструкциям производителя касательно порядка работы с ними и предотвращения перекрестного заражения одного пациента от другого.
- Данный аппарат может создавать помехи другим устройствам из-за своих характеристик ЭМС.
- Другие устройства могут создавать помехи для данного аппарата из-за своих характеристик ЭМС.

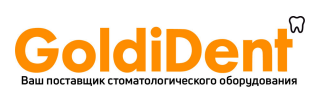

- Данный аппарат соответствует стандарту IEC 60601-1. Дополнительное оборудование, подключенное к устройству, должно соответствовать гармонизированным национальным стандартам IEC.
- Аппарат не предназначен для использования в присутствии горючей смеси анестетика с воздухом или с кислородом и закисью азота.
- Перед сканированием изображений выберите карточку пациента.
- Для соединений Ethernet используйте неэкранированный кабель CAT6 LAN, запрещено подключать несколько шасси! Переключатель ПК/Ethernet, к которому подключается прибор, должен быть сертифицирован соответствующим образом (например, по EN 60950, IEC 60950, UL 60950). После установки проверьте, не превышен ли уровень тока утечки согласно IEC 60601-1.
- Если переключатель ПК/Ethernet, к которому подключается прибор, используется в зоне исследования пациента, он должен быть сертифицирован и соответствовать требованиям стандарта 60601-1.
- ПК и все подключаемые к системе внешние устройства, находящиеся вне зоны исследования пациента, должны отвечать требованиям стандарта IEC 60950 и применимого стандарта ЭМС (минимальные требования). Запрещается подключать к системе приборы, которые не отвечают требованиям стандарта IEC 60950, так как это может создать угрозу безопасности работы.
- Запрещается подключать ПК и любые другие внешние устройства через удлинительный кабель.
- Если аппарат необходимо подключить к многоместной розетке, она не должна размещаться на полу.
- Не разрешается использовать несколько кабелей-удлинителей.
- Для обеспечения безопасной и правильной работы аппарата необходимо использовать только блок питания, поставляемый с аппаратом или предоставленный авторизованными дилерами. Список одобренных блоков питания представлен в технических спецификациях на аппарат.
- Если данная установка используется с прикладным программным обеспечением обработки изображений, которое получено не от изготовителя, а от стороннего поставщика, то такое программное обеспечение должно соответствовать всем местным законодательным актам в отношении программного обеспечения обработки информации о пациентах. К ним относятся, например, Директива по медицинскому оборудованию 93/42/ЕЭС и/или соответствующие требования Федерального управления по лекарственным средствам США (FDA).

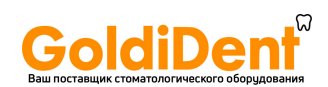

#### 7. Предупреждения и меры предосторожности

- Медицинское электрическое оборудование требует особых мер предосторожности в плане электромагнитной совместимости. Установку такого оборудования необходимо проводить в соответствии с требованиями ЭМС.
- Не располагайте ПК в местах, где на него может пролиться жидкость.
- Выполняйте чистку ПК в соответствии с инструкциями производителя.
- Снимок не передается с аппарата на ПК с программным обеспечением для визуализации в случае потери соединения во время обработки снимка. Снимок сохраняется в памяти аппарата до тех пор, пока не будет передан на ПК. В этом случае аппарат нельзя отключить. Когда сеть будет восстановлена, снимок передается в программное обеспечение для визуализации автоматически. Не отключайте блок питания аппарата до тех пор, пока сеть не будет восстановлена и снимок не будет передан в программное обеспечение для визуализации.
- Из-за геометрии съемки и расположения рентгенографической пластины при окклюзионной плоскости съемки 4C окклюзионные снимки не подходят для проведения точных измерений расстояния и угла.
- Если рентгенографические пластины демонстрируют признаки износа, влияющего на качество снимка, не используйте их.
- Сообщайте о всех инцидентах, связанных с использованием данного изделия, оказывающих серьезное влияние на здоровье пациента, пользователя или другого лица, в локальный компетентный орган.

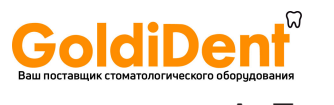

# **Приложение A. Технические характеристики**

# **A.1 Аппарат**

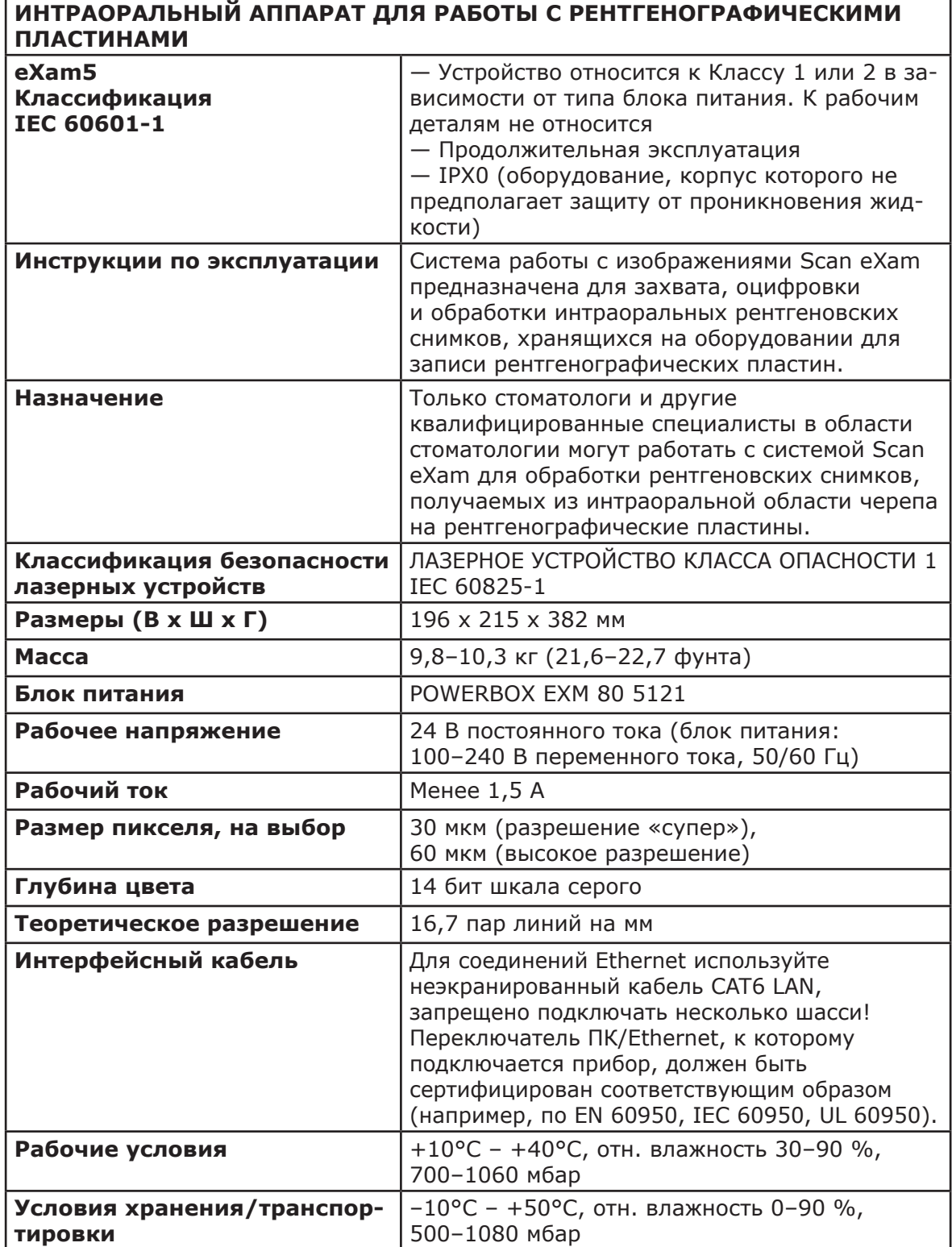

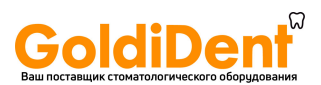

# **A.2 Рентгенографические пластины и гигиенические чехлы**

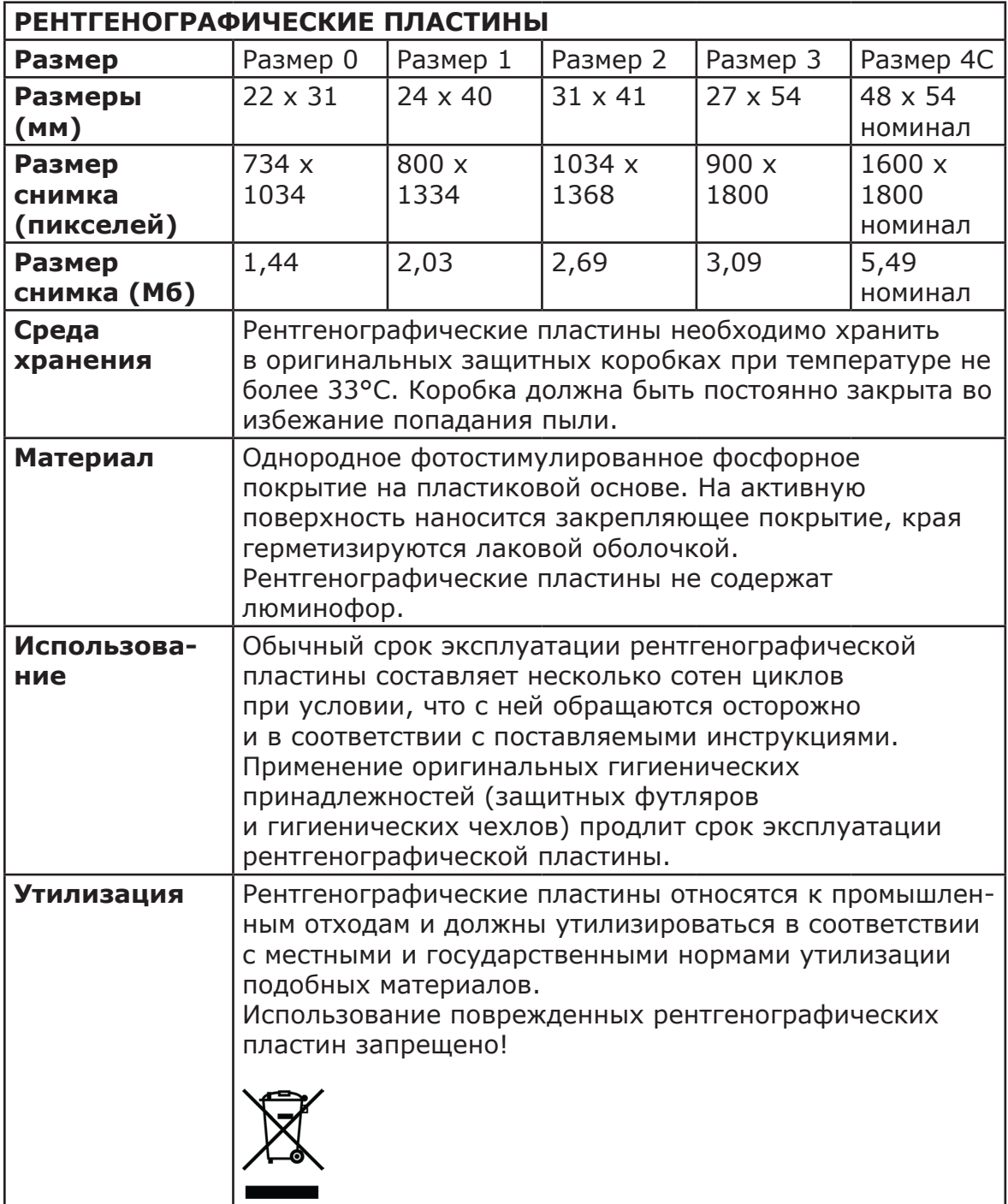

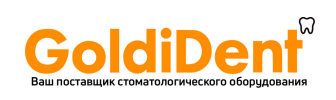

A. Технические характеристики

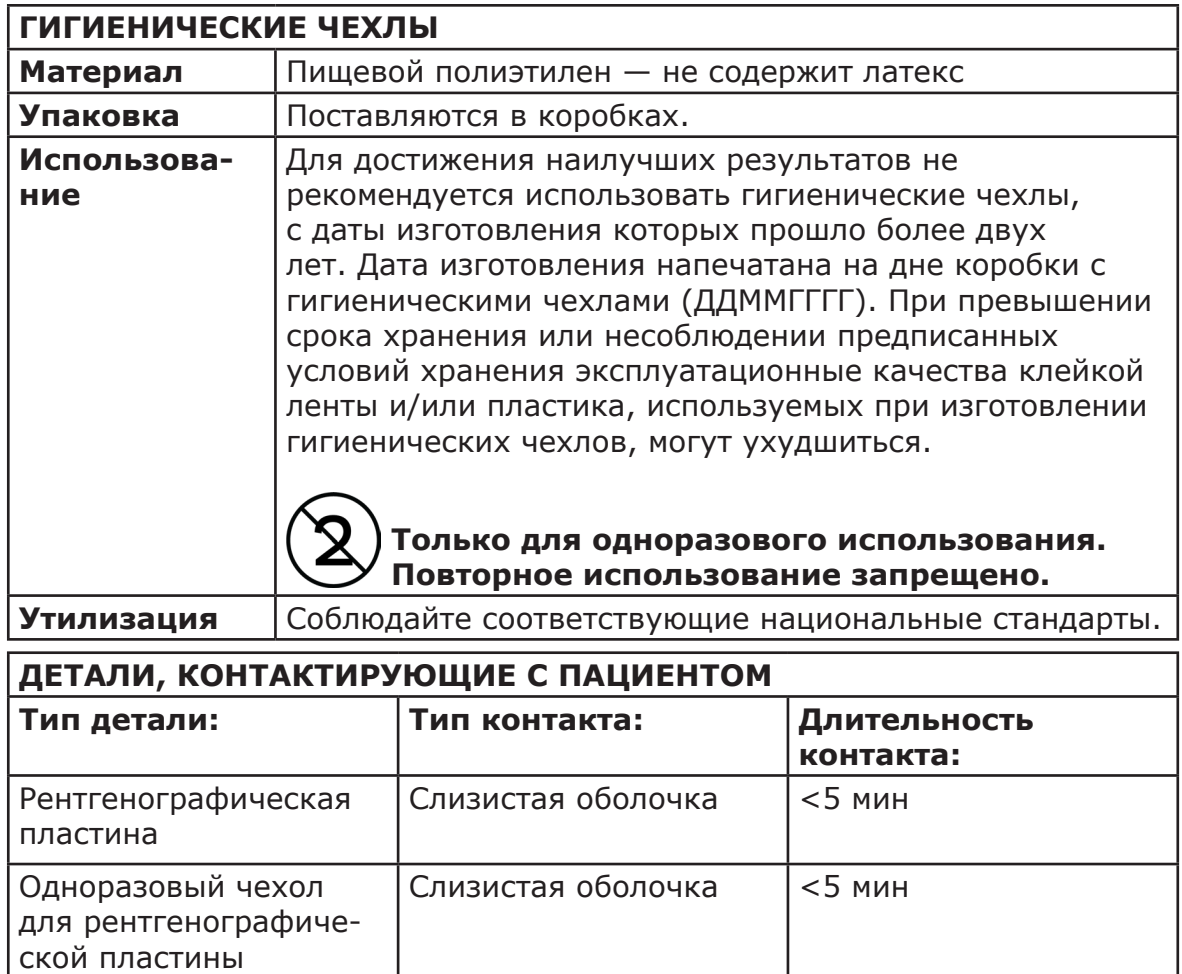

# **A.3 Основные размерные характеристики**

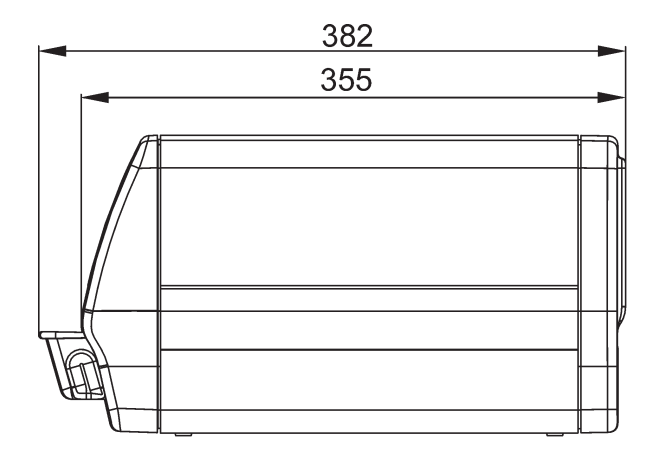

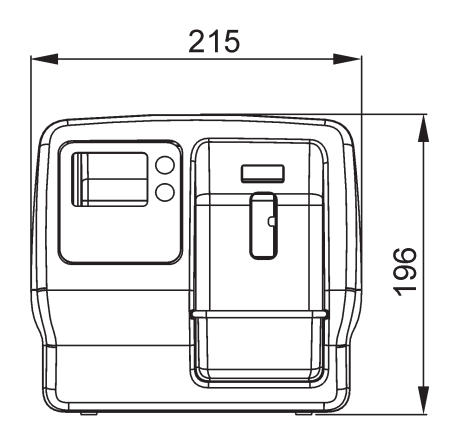

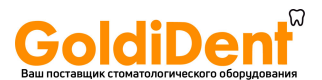

# **A.4 Таблицы электромагнитной совместимости (ЭМС)**

*УВЕДОМЛЕНИЕ! Медицинское электрическое оборудование требует особых мер предосторожности в плане электромагнитной совместимости. Установку такого оборудования необходимо проводить в соответствии с требованиями ЭМС.*

Испытание согласно IEC 60601-1-2, 4-е издание, подтвердило, что воздействие электромагнитных помех не оказывает влияния на основную безопасность и основные критические функции установки. Это включает в себя считывание и стирание изображения.

Если наблюдается нарушение функционирования, такое как ухудшение основных функциональных характеристик в виде снижения высококонтрастного разрешения, могут потребоваться дополнительные меры, например, переориентировать установку или перенести ее в другое место.

Установка подходит для использования как в типичной обстановке объектов здравоохранения (больницы/крупные клиники), так и в домашних условиях (клиники в жилых зданиях, а также помещения, непосредственно подключенные к низковольтной сети питания коммунального назначения).

Исключения для использования в типичной обстановке объектов здравоохранения: не использовать и не устанавливать рядом с активным ВЧ ХИРУРГИЧЕСКИМ ОБОРУДОВАНИЕМ и РЧ-экранированным помещением МЕДИЦИНСКОГО ЭЛЕКТРООБОРУДОВАНИЯ для магнитнорезонансной томографии, где высока интенсивность ЭМ ПОМЕХ.

A-4 SCAN EXAM

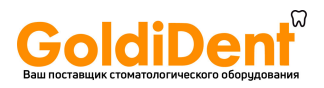

#### **Электромагнитная эмиссия IEC 60601-1-2, 4-е издание**

**Устройство пригодно для эксплуатации в определенной электромагнитной обстановке. Покупатель или пользователь устройства должен убедиться в том, что устройство эксплуатируется в электромагнитной обстановке, которая соответствует приведенным ниже условиям:**

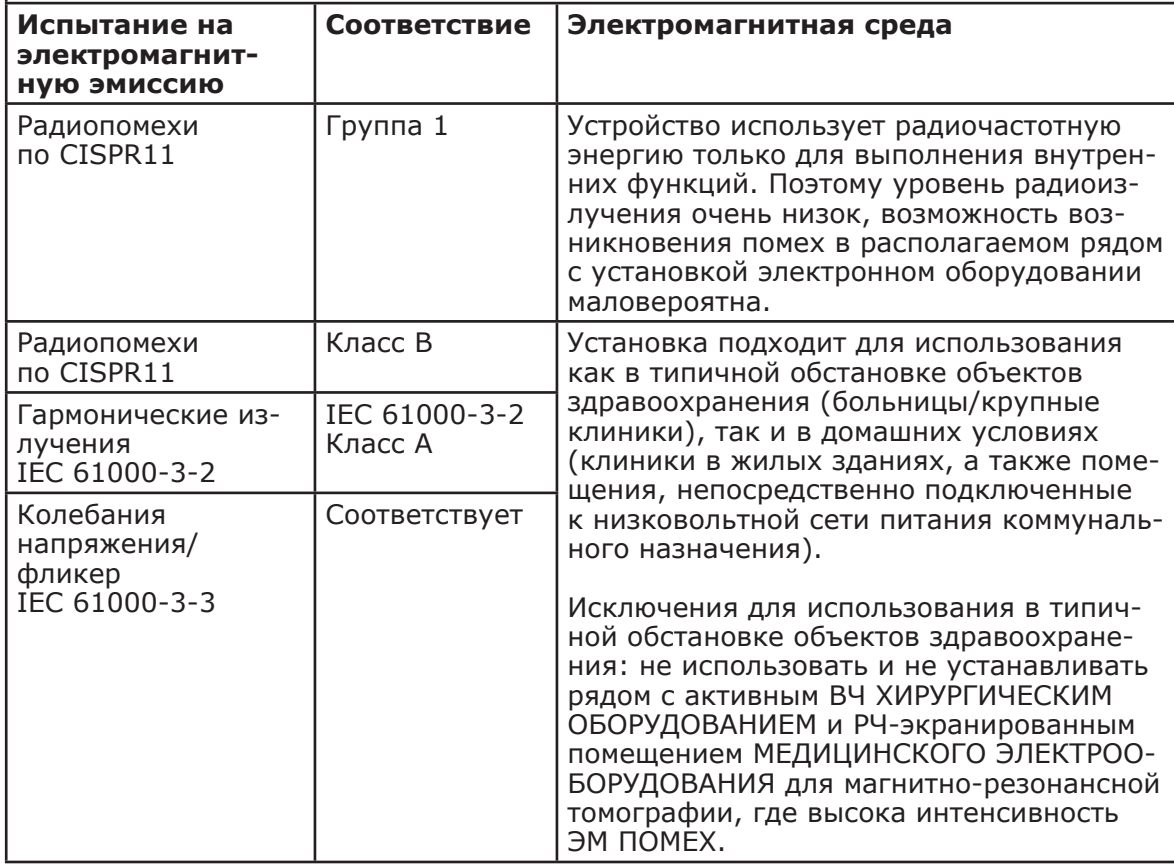

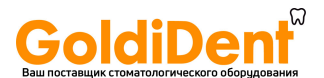

#### A. Технические характеристики

#### **Устойчивость к воздействию электромагнитных помех IEC 60601-1-2, 4-е издание**

**Устройство пригодно для эксплуатации в определенной электромагнитной обстановке. Покупатель или пользователь устройства должен убедиться в том, что устройство эксплуатируется в электромагнитной обстановке, которая соответствует приведенным ниже условиям:**

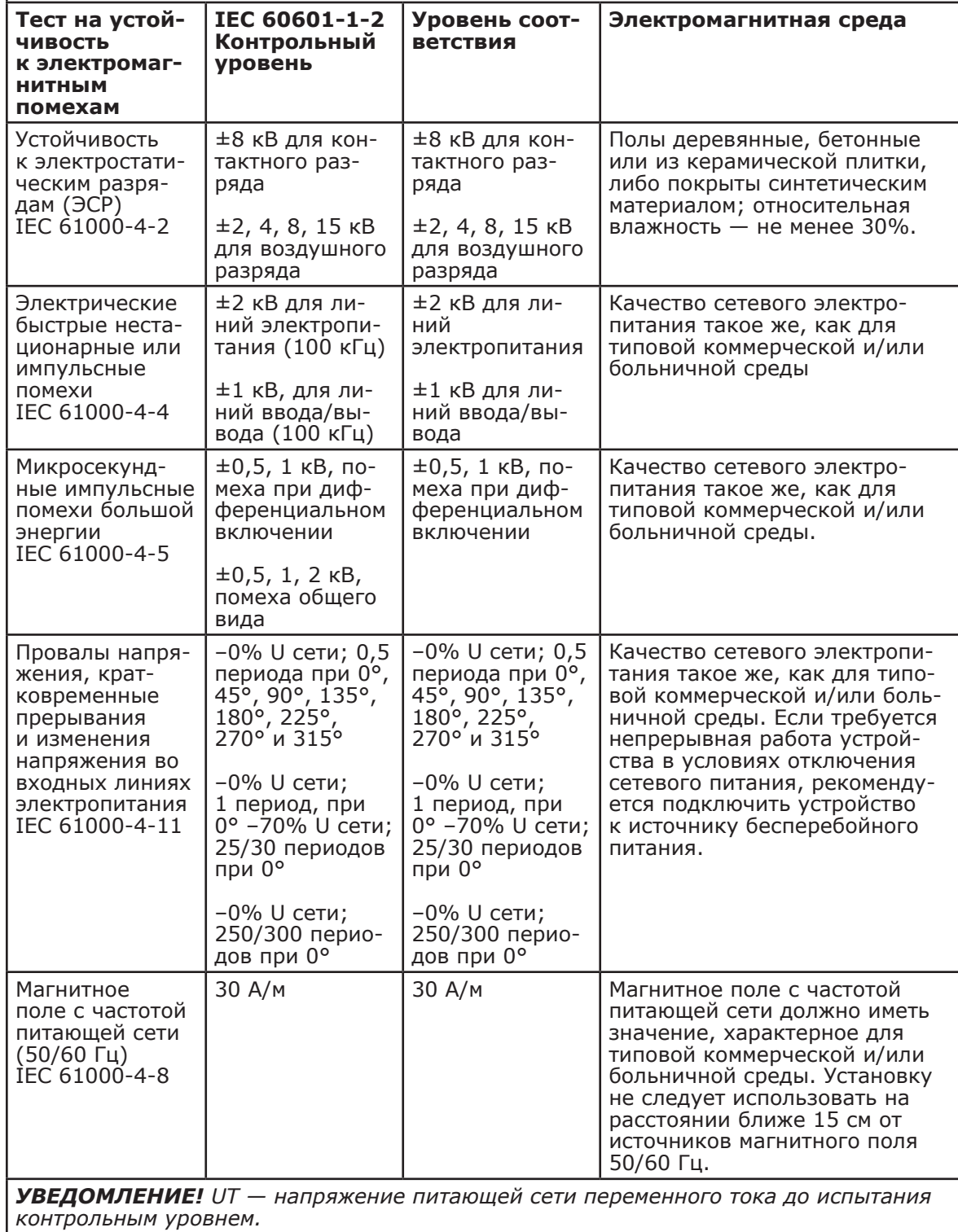

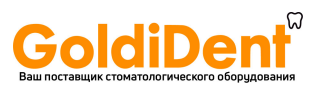

#### **Помехоустойчивость для изделий и систем, не относящихся к жизнеобеспечению IEC 60601-1-2, 4-е издание**

**Устройство пригодно для эксплуатации в определенной электромагнитной обстановке. Покупатель или пользователь устройства должен убедиться в том, что устройство эксплуатируется в электромагнитной обстановке, которая соответствует приведенным ниже условиям:**

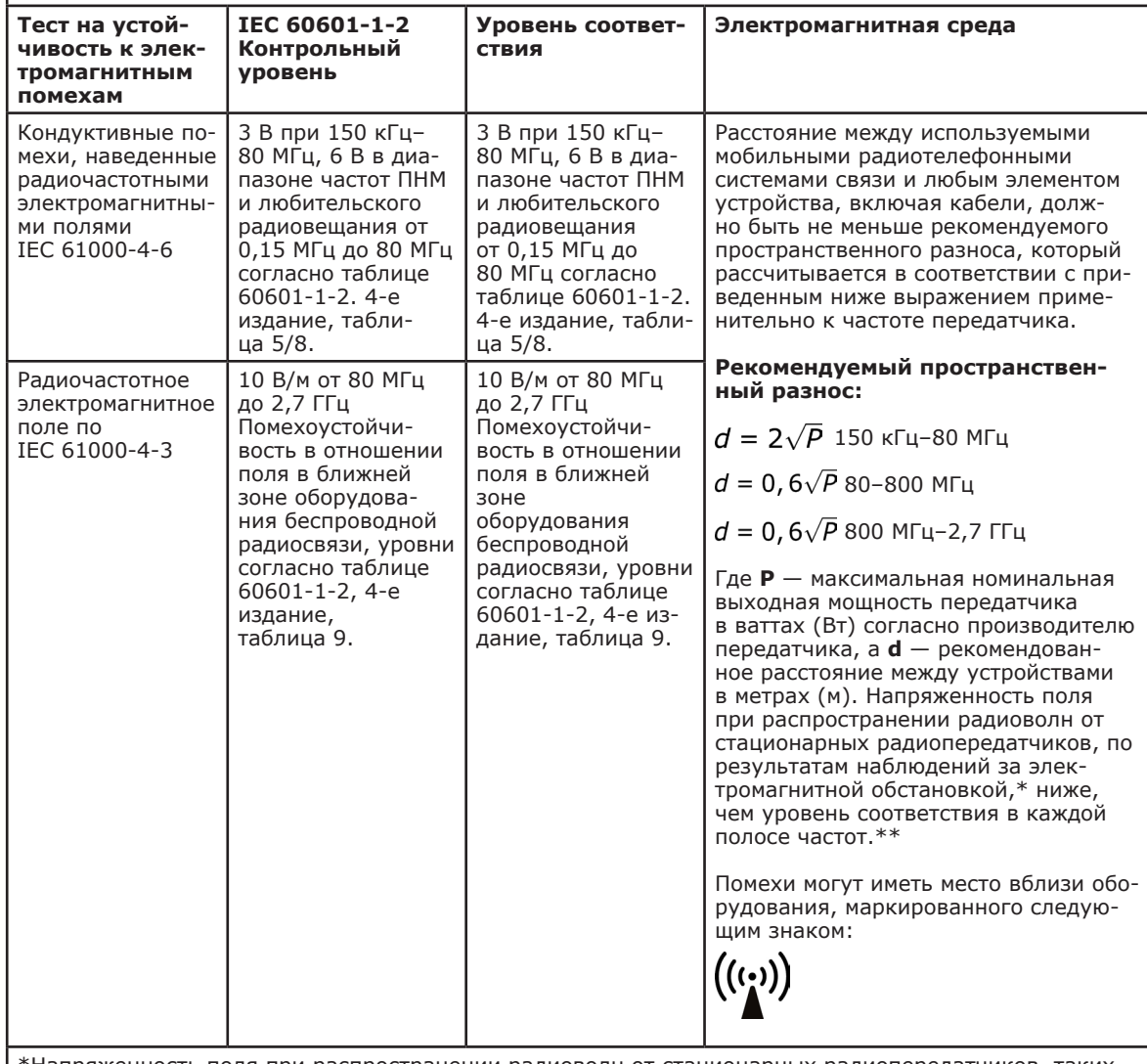

Напряженность поля при распространении радиоволн от стационарных радиопередатчиков, таких как базовые станции радиотелефонных сетей (сотовых/беспроводных), и наземных подвижных радиостанций, любительских радиостанций, AM и FM радиовещательных передатчиков, телевизионных передатчиков, не может быть определена расчетным путем с достаточной точностью. Для оценки электромагнитной среды в условиях радиоизлучения необходимо выполнить электрометрические исследования. Если измеренные значения в месте размещения устройства превышают применимые уровни соответствия требованиям помехоустойчивости, то следует проводить наблюдения за работой устройства с целью проверки их нормального функционирования. Если в процессе наблюдения выявляется отклонение от нормального функционирования, то, возможно, необходимо принять дополнительные меры, такие как переориентировка или перемещение устройства.

Руководство по предпринимаемым действиям содержится в документе AAMI TIR 18:2010, Guidance on electromagnetic compatibility of medical devices in healthcare facilities (Руководство по электромагнитной совместимости медицинских изделий в учреждениях здравоохранения).

*УВЕДОМЛЕНИЕ! Меры предосторожности в случае расположения вблизи (на расстоянии менее 1,5 км) от AM и FM радиовещательных передатчиков, телевизионных передатчиков.*

\*\*В диапазоне от 150 кГц до 80 МГц уровень сигнала меньше 3 В/м. В следующей таблице указаны рекомендуемые безопасные расстояния.

*УВЕДОМЛЕНИЕ! Эти рекомендации действительны не для всех ситуаций. На распространение электромагнитного излучения влияет поглощение и отражение от строений, объектов и людей.*

SCAN EXAM A-7

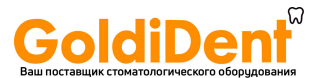

#### A. Технические характеристики

#### **Пространственный разнос**

#### **Рекомендуемые безопасные расстояния для переносных и мобильных устройств радиосвязи IEC 60601-1-2**

Устройство предназначается для применения в электромагнитной обстановке, при которой осуществляется контроль уровней излучаемых помех. Пользователь устройства может избежать влияния электромагнитных помех, обеспечив минимальный пространственный разнос между портативными и подвижными радиочастотными средствами связи (передатчиками) и устройством, как рекомендуется ниже, с учетом максимальной выходной мощности средств связи.

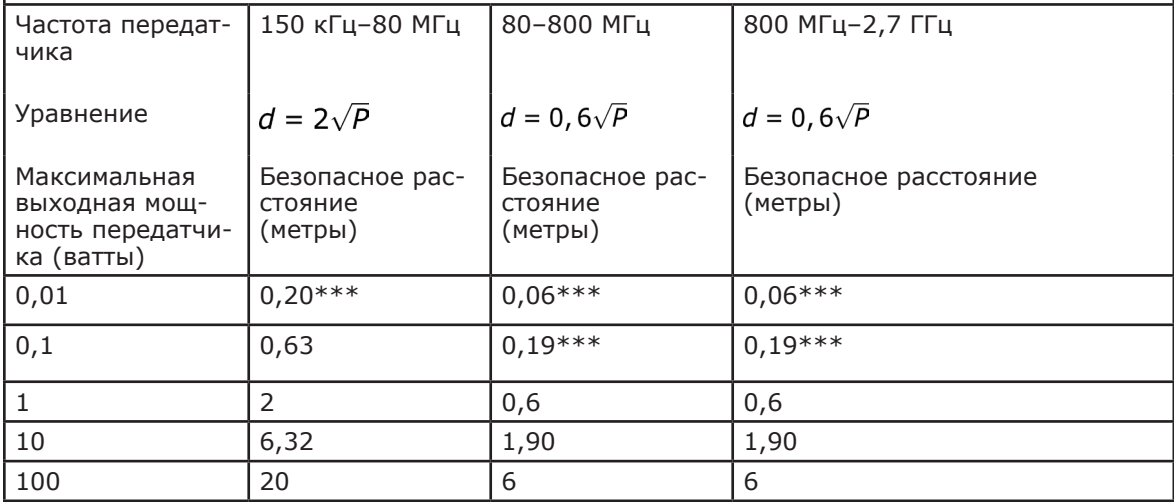

Если максимальная выходная мощность передатчика не указана в приведенной выше таблице, рекомендуемый пространственный разнос d в метрах (м) можно рассчитать при помощи уравнения в зависимости от частоты передающего прибора, где P — это максимальная выходная мощность передатчика в ваттах (Вт), указанная изготовителем.

*УВЕДОМЛЕНИЕ! На частоте 80 МГц применяется безопасное расстояние для более высокого диапазона частот.*

*УВЕДОМЛЕНИЕ! Эти рекомендации действительны не для всех ситуаций. На распространение электромагнитного излучения влияет поглощение и отражение от строений, объектов и людей.*

*ПРЕДУПРЕЖДЕНИЕ! \*\*\*Переносные средства радиосвязи (включая оборудование пе*риферии, такое как кабели антенн и внешние антенны) должны использоваться не ближе *30 см (12 дюймов) к любой части установки, в том числе кабелей, указанных производителем. В противном случае возможно ухудшение функциональных характеристик этого оборудования.*

### **ОГРАНИЧЕНИЯ ПО ПРИМЕНЕНИЮ.**

#### **Внешние компоненты**

*ПРЕДУПРЕЖДЕНИЕ! Применение принадлежностей, преобразователей и кабелей, отличных от указанных или предоставленных изготовителем оборудования, может привести к увеличению электромагнитной эмиссии или снижению устойчивости к электромагнитным помехам данного устройства и привести к нарушению работы.*

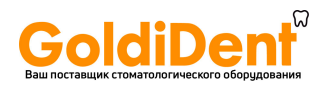

#### **ТРЕБОВАНИЯ К УСТАНОВКЕ И ЭКОЛОГИЧЕ-СКИЙ КОНТРОЛЬ:**

В целях снижения до минимума возможности возникновения помех необходимо соблюдать следующие требования.

#### **Экранирование и заземление кабелей**

Все кабели, которыми подключаются устройства периферии, должны соответствовать требованиям, приводимым в технических характеристиках. Использование неправильных кабелей может привести к тому, что устройство будет распространять радиочастотные помехи.

#### **Электростатические разряды и рекомендации**

Для уменьшения воздействия электростатических разрядов рекомендуется использовать зарядорассеивающее напольное покрытие, препятствующее накоплению заряда.

• Материал зарядорассеивающего покрытия должен соединяться с базовым заземлением системы, если оно используется.

• Относительная влажность должна поддерживаться на уровне более 30 процентов.

### **Установка компонентов и оборудования друг над другом**

*ПРЕДУПРЕЖДЕНИЕ! Устройство нельзя использовать рядом с другим оборудованием или размещать компоненты оборудования в стойке; при необходимости расположения компонентов друг над другом следует убедиться в работоспособности устройства в выбранной конфигурации.*

Вблизи оборудования, отмеченного следующим символом, могут возникать помехи:

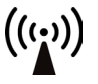

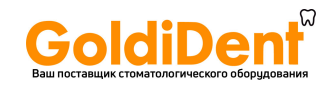

# **Приложение B. Установка и настройка**

**Только обученный и утвержденный производителем аппарата обслуживающий персонал допускается к проведению установки и настройки.**

# **B.1 Установка системы**

### **B.1.1 Размещение аппарата**

Разместите аппарат на неподвижной плоской поверхности, чтобы вибрация не снижала качество изображения.

Аппарат можно также разместить на стене, под полкой или на ней с помощью дополнительного **набора креплений для сканера** (№ 204138).

Не размещайте аппарат под прямыми лучами солнца или вблизи источника яркого освещения. Солнечный или иной яркий свет не должен напрямую попадать на вход аппарата, в который вставляются рентгенографические пластины.

Аппарат необходимо расположить таким образом, чтобы он не соприкасался с другим оборудованием. Запрещается размещать аппарат над или под другим оборудованием.

Аппарат разрешается размещать в зоне исследования и лечения пациента (среда, окружающая пациента).

## **B.1.2 Размещение ПК** (не входит в комплект

поставки)

Персональный(е) компьютер(ы), подключенный(е) к аппарату не должны размещаться в среде, окружающей пациента. Минимальное горизонтальное расстояние между пациентом и ПК должно составлять 1,5 м.

Минимальное вертикальное расстояние между пациентом и ПК должно составлять 2,5 м.

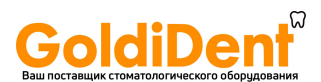

## **B.1.3 Прочие устройства**

ЗАПРЕЩЕНО подключать к аппарату или ПК, соединенным с ним, устройства, которые:

- не являются частью поставляемой системы;
- поставляются не производителем аппарата;
- не рекомендованы производителем аппарата.

# **B.2 Подключение аппарата к ПК/LAN**

Процедура подключения аппарата к одному компьютеру или нескольким компьютерам в локальной сети (LAN) абсолютно одинакова, за исключением того, что каждому компьютеру в локальной сети необходимо присвоить уникальный идентификационный номер.

Для работы со сканером ПК требуется:

- клиентское программное обеспечение (CLINIVIEW или DTX Studio™ с DTX Studio™ Core);
- драйверы KaVo.

**УВЕДОМЛЕНИЕ!** Драйверы KaVo автоматически устанавливаются с CLINIVIEW, но должны быть установлены отдельно для установки DTX Studio™.

### **B.2.1 Подключение аппарата с использованием CLINIVIEW**

### **B.2.1.1 Автоматическое подключение (рекомендуется)**

Убедитесь, что аппарат обработки рентгеновских снимков подключен к сети и получает питание. Драйвер ПО автоматически определит все устройства, относящиеся к LAN, питание которых включено. Процесс определения запускается автоматически при установке приложения ПО.

Settings

1. Если ПО уже установлено или происходит ошибка запуска, «Мастер добавления устройств» (Add Device Wizard) автоматически загрузит ПО из окна «Захват изображения» (Image Capturing).

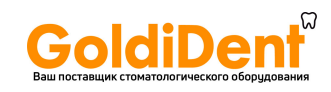

- 2. Выберите **Настройки (Settings)** в окне «Захват снимка» (Image Capturing).
- 3. Откроется диалоговое окно настроек. Нажмите **Добавить (Add)**, чтобы запустить «Мастер добавления устройств» (Add Device Wizard).

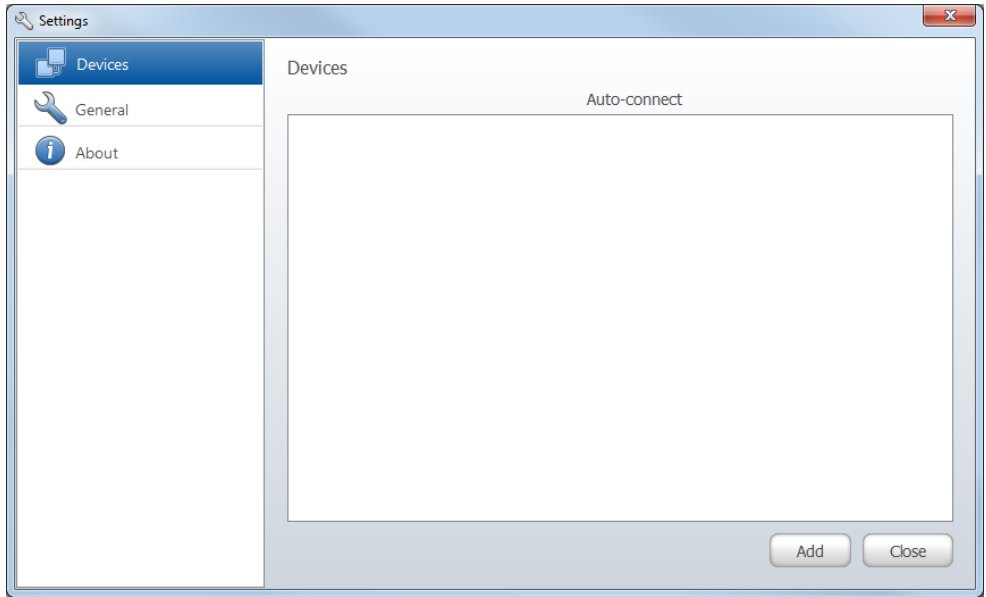

4. Выберите из списка нужное устройство и нажмите «Завершить» (Finish), чтобы закончить настройку подключения.

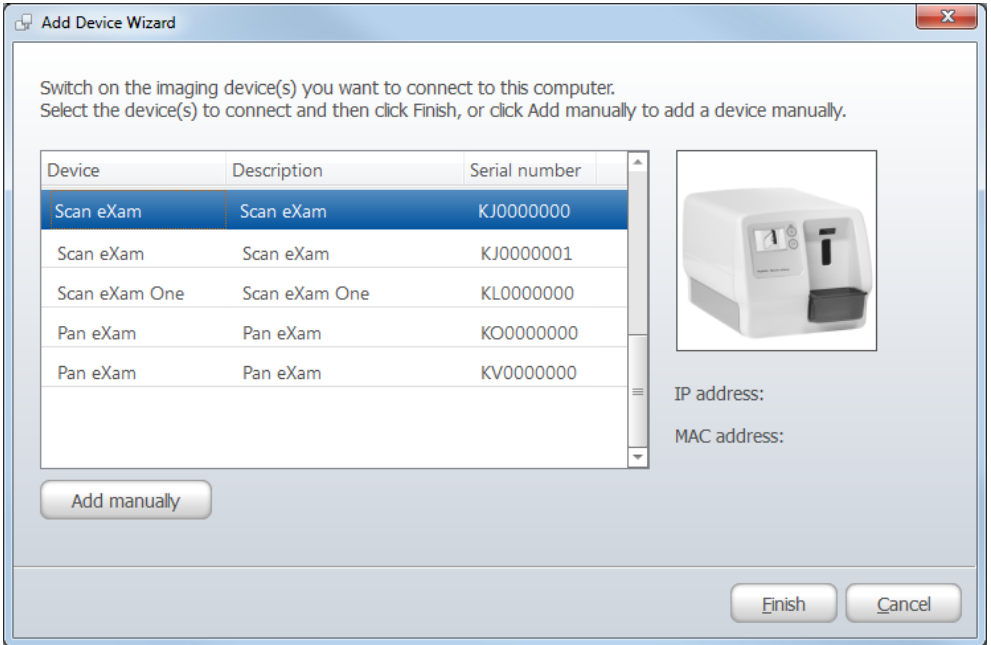

SCAN EXAM B-3

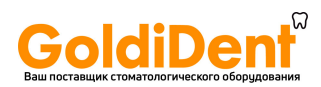

### **B.2.1.2 Подключение по IP-адресу вручную**

Если устройство не отображается в окне **Мастера добавления устройств (Add Device Wizard)**, его можно подключить к ПК вручную.

- 1. Убедитесь, что устройство, которое вы хотите подключить к ПК, включено.
- 2. В окне **Добавление устройства (Add Device)** нажмите на кнопку **Добавить вручную (Add manually)**.

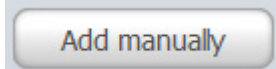

3. Появится окно **Добавить устройство вручную (Add Device manually)**.

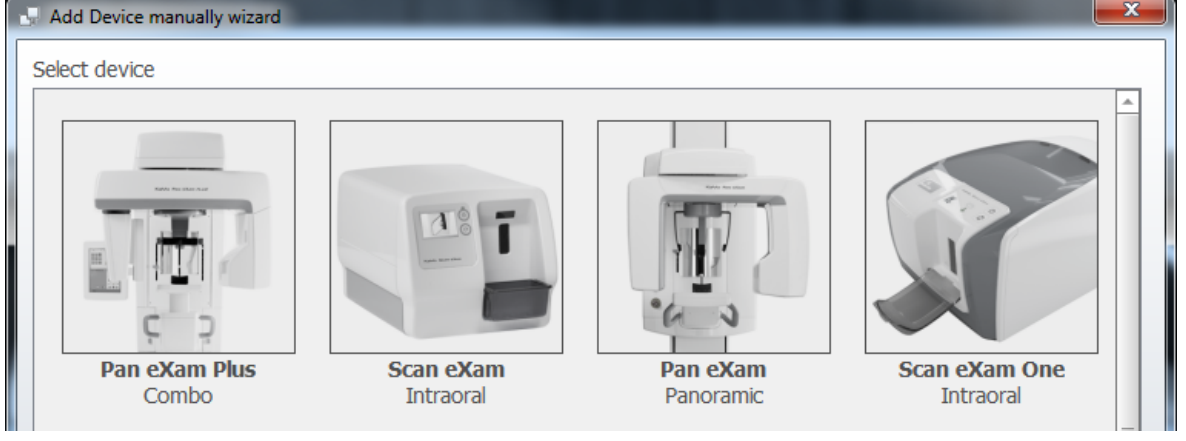

В окне отобразится графический список всех устройств, которые можно подключить к ПК.

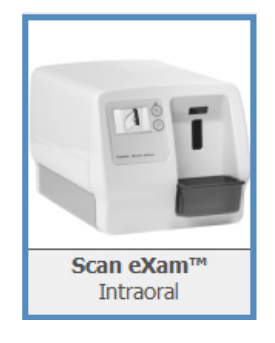

4. Выберите изображение SCAN EXAM, нажав на него левой клавишей мыши.

Затем нажмите **Далее (Next),** или дважды щелкните по изображению устройства.

### B-4 SCAN EXAM

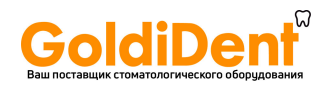

#### 5. Откроется окно IP-адреса.

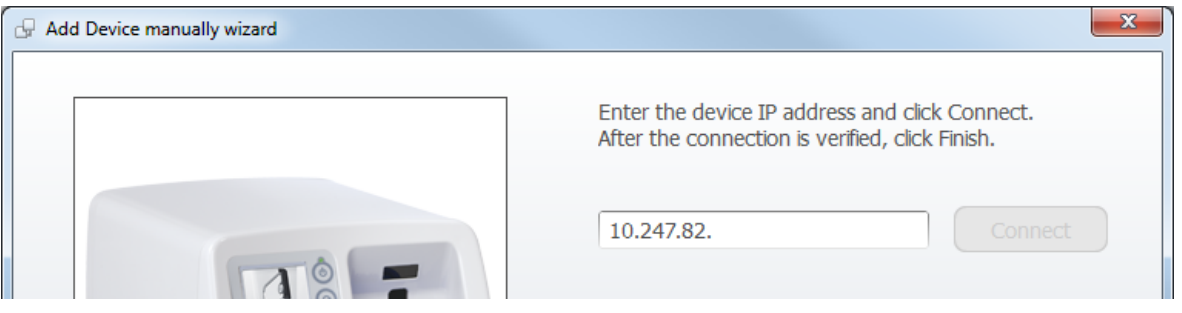

#### Введите IP-адрес и нажмите кнопку **Подключить (Connect)**.

Будет проведена проверка подключения к аппарату. После проверки подключения при успешном подключении нажмите **Завершить (Finish)**.

#### **УВЕДОМЛЕНИЕ**

Change device IP address...

Если вы хотите изменить IP-адрес устройства, нажмите кнопку **Изменить IP-адрес устройства... (Change device IP address...)** и следуйте инструкциям, появляющимся на экране.

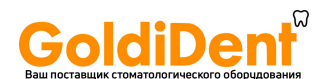

### **B.2.1.3 Express Share**

По умолчанию предполагается, что аппарат будет управляться с одной рабочей станции. Это стандартная настройка для персонального пользования, для установки в рентгеновском кабинете и для работы «по аналогии с пленкой», когда сканер и ПК становятся одной «цифровой станцией». Снимки остаются доступны для просмотра и работы с ними с нескольких рабочих станций в сети, если эти рабочие станции имеют доступ к серверному  $\overline{10}$ .

Работать с аппаратом с нескольких ПК можно также в режиме совместного пользования. Управление захватом изображения с нескольких ПК обеспечивается с помощью функции Express Share. Каждой рабочей станции назначается уникальный идентификатор, который отображается на экране аппарата, когда данная станция им управляет. Если необходимо использовать Express Share, эта функция должна быть активирована на всех рабочих станциях, которые будут работать с аппаратом.

В режиме Express Share устанавливается время автоматического освобождения для тех случаев, когда аппарат находится в состоянии простоя в течение определенного периода.

Для активации режима Express Share см. указания в главе **«B.3 Опции настройки в CLINIVIEW»**. Процедуру необходимо повторить для всех станций, которые будут работать с аппаратом.

B-6 SCAN EXAM

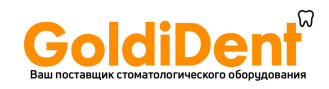

## **B.2.1.4 Активация аппарата Scan eXam**

Активируйте аппарат нажатием на соответствующую кнопку устройства в окне «Захват изображения» (Image capturing) в приложении ПО для работы с изображениями.

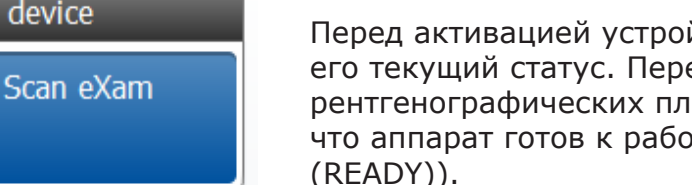

Перед активацией устройства проверьте его текущий статус. Перед обработкой рентгенографических пластин убедитесь, что аппарат готов к работе (статус ГОТОВ

Если аппарат не определяется в окне «Захват изображения» (Image capturing), проверьте правильность установки.

Если у вас нет доступа к окну «Захват изображения» (Image capturing), см. пользовательскую документацию по ПО, чтобы получить подробную информацию о процедуре захвата изображения.

Select device

ادت

Ready

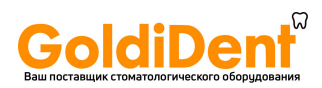

## **B.2.2 Подключение аппарата с использованием DTX Studio™ Core**

- 1. Выполните вход в DTX Studio™ Core с теми же учетными данными пользователя, которые используются для входа в DTX Studio™.
- 2. Выберите меню **Управление устройствами (Manage devices)**.

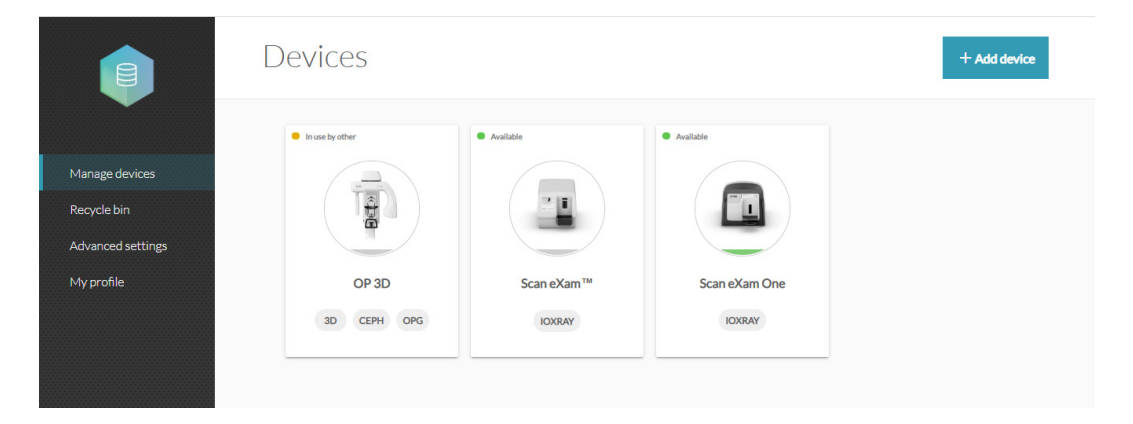

3. Щелкните **Добавить устройство (Add device)**.

B-8 SCAN EXAM

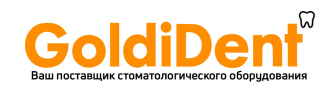

#### 4. Устройства, подключенные к сети, автоматически перечисляются в представлении диспетчера устройств.

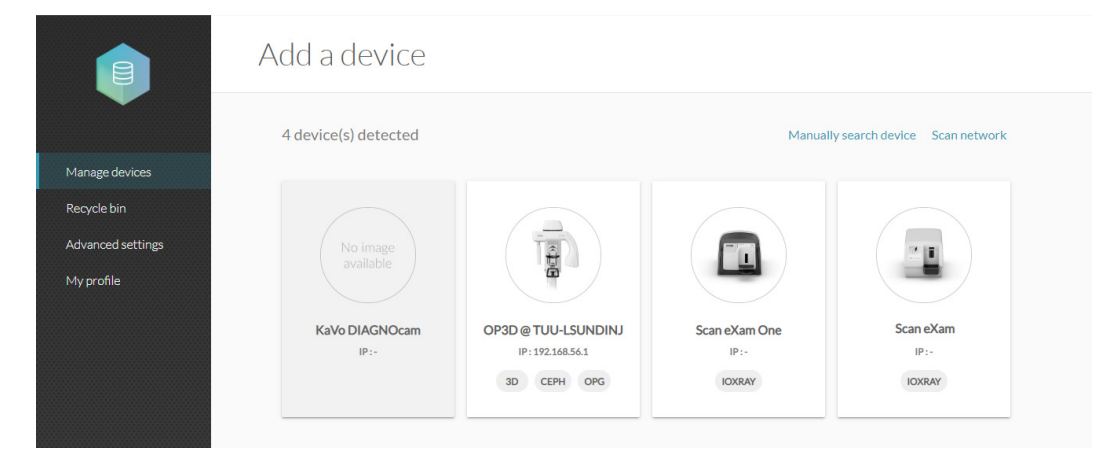

— Если устройство не отображается в списке, щелкните **Сканировать сеть (Scan network)**.

— Если устройство все еще не отображается в списке, добавьте его вручную, щелкнув **Поиск устройства вручную (Manually search device)** и заполните предложенные поля информации об устройстве.

5. Выберите устройство Scan eXam из списка.

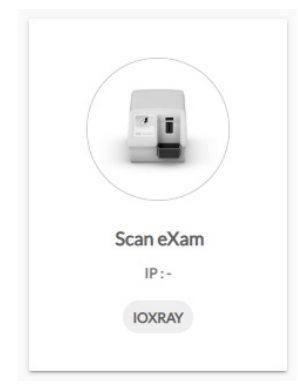

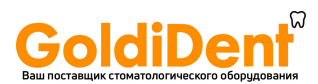

# **B.3 Опции настройки в CLINIVIEW**

Параметры настройки Scan eXam позволяют произвести конфигурацию аппарата в соответствии с клинической средой пользователя.

В ПО для работы с изображениями, которое вы используете, выберите «Настройки устройства» (Device Settings)/«Устройство» (Device) (дополнительная информация о доступе на данную страницу настроек представлена в руководстве пользователя ПО).

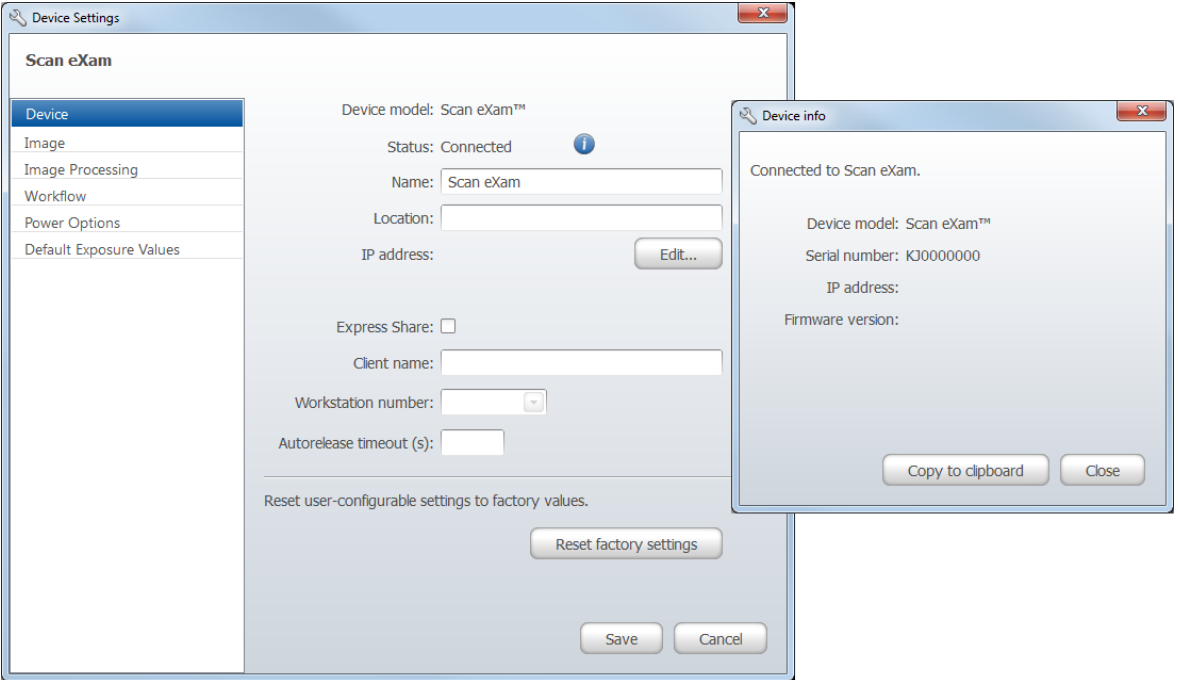

# **B.3.1 Страница устройства (Device)**

# **Статус (Status)**

Отображает статус устройства:

- подключено;
- отключено (или используется другим пользователем, или выключено).

Нажатие на кнопку **i** откроет страницу информации об устройстве, где указывается тип сканера, версия прошивки и серийный номер аппарата.

### **Имя (Name)**

Отображает имя устройства. Имя устройства можно изменить.

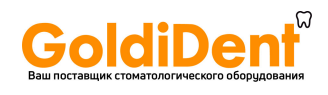

### **Расположение (Location)**

Здесь можно ввести расположение устройства, например номер кабинета или расположение.

## **IP-адрес (IP address): ... Редактировать (Edit...)**

Только для специалистов по техническому обслуживанию.

### **Express Share**

Если устройство предполагается к использованию с несколькими ПК, поставьте флажок в поле **Express Share**, чтобы активировать эту функцию.

#### **ВАЖНОЕ ЗАМЕЧАНИЕ:**

Если к аппарату необходимо подключить только один ПК, не устанавливайте флажок в поле «Использовать Express Share» (Use Express Share).

Прочие настройки Express Share

### **Имя клиента (Client name)**

Здесь можно ввести имя для ПК, это может быть имя пользователя, расположение и пр.

### **Номер рабочей станции (Workstation number)**

Здесь можно ввести идентификатор используемого ПК.

### **Время автоматического освобождения (Autorelease timeout)**

Это период времени, в течение которого аппарат будет зарезервирован и не будет использоваться ПК. По истечении этого периода ПК автоматически освобождает аппарат, чтобы его мог занять другой ПК. Значение по умолчанию составляет 40 секунд.

Если устройство зарезервировано одним ПК, другой ПК не сможет использовать устройство до тех пор, пока первый ПК его не освободит. Время автоматического освобождения обеспечивает отсутствие постоянного резервирования устройства и исключает его недоступность для других пользователей. Устройство можно заранее зарезервировать с другого ПК.

SCAN EXAM B-11

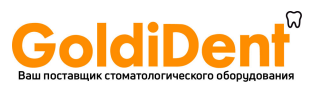

# **B.3.2 Страница изображения (Image)**

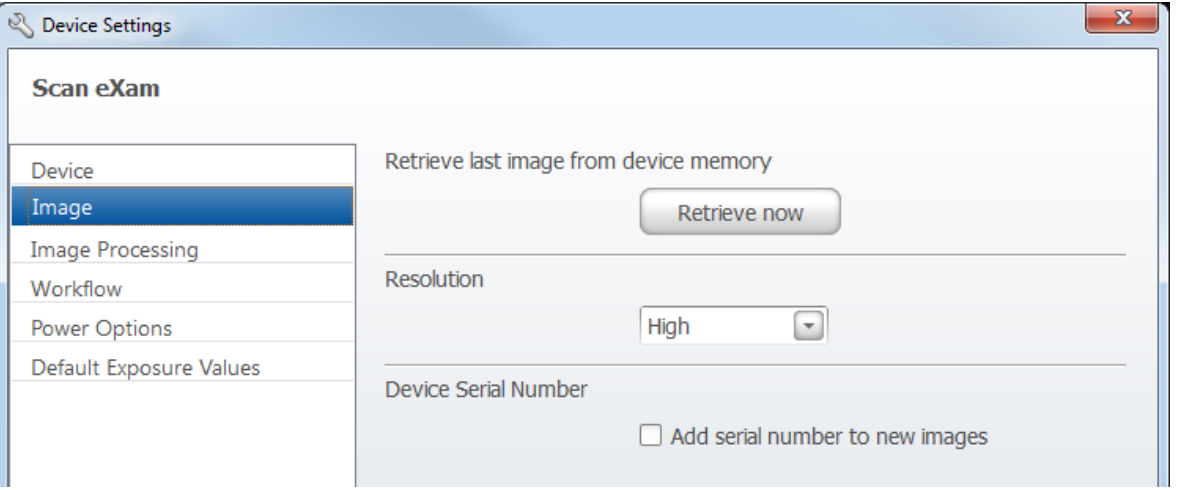

### **Извлечь последнее изображение из памяти устройства (Retrieve last image from device memory)**

Если последнее считанное изображение не было передано на ПК из-за сбоя сети, подключения, ПК или ПО, это изображение можно получить из памяти устройства нажатием кнопки **Извлечь сейчас (Retrieve now)**.

#### **ВАЖНОЕ ЗАМЕЧАНИЕ**

ПОСЛЕДНЕЕ считанное изображение можно получить только в том случае, если аппарат не был выключен. При выключении питания аппарата изображение будет утеряно.

Чтобы извлечь последнее обработанное изображение, необходимо выполнить следующие действия.

- 1. Устраните проблему, которая вызвала ошибку подключения. Когда подключение между аппаратом и ПК будет восстановлено, последнее считанное изображение будет передано на ПК автоматически.
- 2. Чтобы получить последнее считанное изображение, нажмите кнопку **Получить сейчас (Retrieve now)** на странице **изображения (Image)**.

#### **УВЕДОМЛЕНИЕ**

При необходимости вы можете выбрать различные параметры (например, разрешение, предварительный просмотр снимка) для изображения, которое вы хотите извлечь.

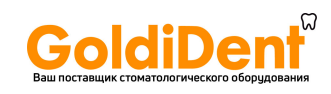

3. **ПК**: нажмите OK, чтобы закрыть окно настройки (Setup). Последнее считанное изображение передается на ПК.

### **Разрешение**

**Высокое (High)** — (по умолчанию) обеспечивает оптимизированный размер пикселя для общего пользования. Изображения будут выводиться с меньшим количеством шума, особенно если используется короткая выдержка.

**Супер (Super)** — обеспечивает наименьший доступный размер пикселя. Изображения будут выводиться в более высоком разрешении, но для их хранения потребуется больше места в памяти устройства.

### **Серийный номер устройства (Device serial number)**

Выберите этот параметр, чтобы добавлять серийный номер устройства на все новые изображения.

## **B.3.3 Страница обработки снимка (Image processing)**

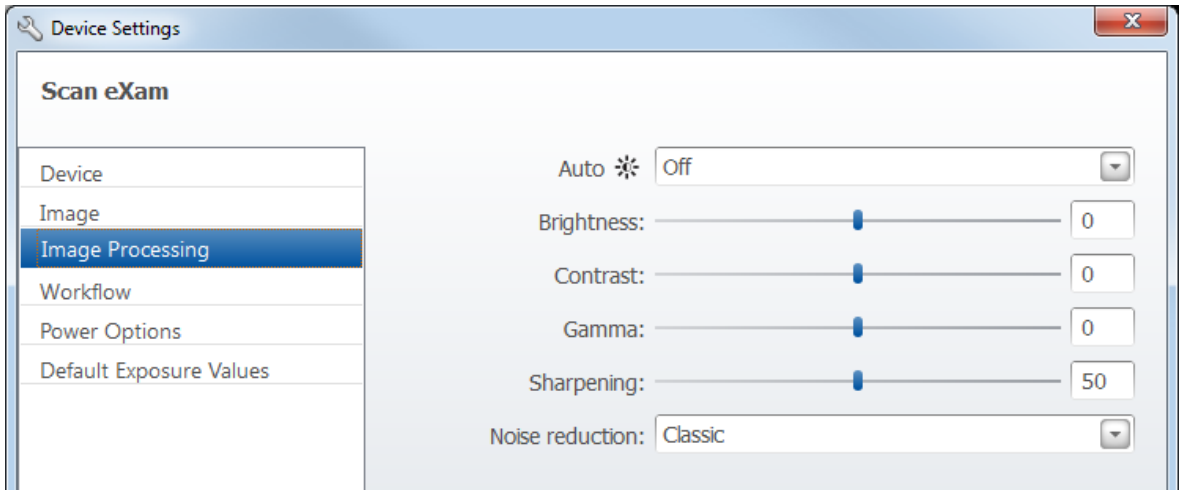

Здесь можно настроить параметры изображения, установив соответствующие флажки и передвинув бегунки.

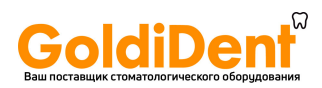

«Автоматическая яркость» (Auto Brightness) Вкл. (On)/Выкл. (Off) Яркость (Brightness) –100 ... 100 Контрастность (Contrast) –100 ... 100 Гамма (Gamma) –100 ... 100 Резкость (Sharpening) 0 ... 100 Подавление шума (Noise reduction) Откл. (Off), Классическое (Classic), Прогрессивное (Progressive)

Нажмите **Сохранить (Save)**, чтобы сохранить любые настройки. Нажмите **Сброс (Reset)**, чтобы восстановить заводские настройки изображения.

# **B.3.4 Страница рабочего процесса (Workflow)**

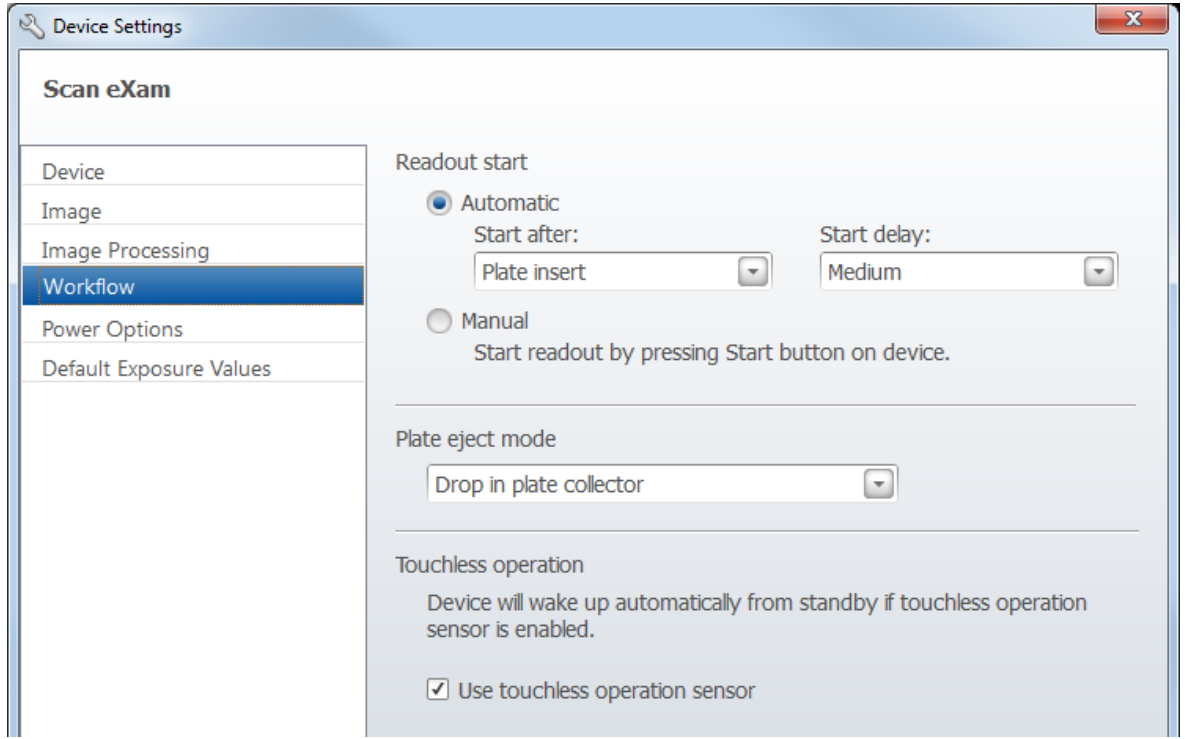

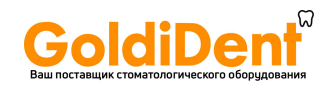

## **Начало считывания (Readout start)**

Выберите **Автоматически (Automatic)**, чтобы запускать сканер автоматически. Параметр **Пуск после (Start after)** позволяет вам выбрать варианты запуска сканера.

- «Вставки пластины» (Plate insert): сканер запустится автоматически после определения наличия рентгенографической пластины в держателе пластин.
- «Снятие чехла» (Cover removal): после того, как рентгенографическая пластина в защитном чехле вставлена в держатель пластин, сканер запустится автоматически после удаления защитного чехла.

Параметр **Задержка пуска (Start delay)** позволяет выбрать время задержки пуска.

- «Короткая» (Short) = приблизительно 0,2 секунды
- «Средняя» (Medium) = приблизительно 0,4 секунды
- «Длительная» (Long) = приблизительно 0,6 секунды

Выберите **Вручную (Manual)**, если вы хотите запускать считывание IP только при нажатии клавиши ПУСК (START) устройства.

### **Режим извлечения пластины (Plate eject mode)**

Возможны следующие варианты.

- **Опустить в коллектор пластин (Drop in plate collector)** после завершения процесса сканирования пластина IP выбрасывается в коллектор пластин.
- **Оставить в держателе пластины (Leave in plate carrier)** после завершения процесса сканирования пластина IP остается в держателе пластин. Параметр «Оставить в держателе пластины» (Leave in plate carrier) рекомендован для пользователей, которые хотят с осторожностью обращаться с пластинами IP и снизить их износ. Этот параметр продлевает срок службы пластин IP и предоставляет возможности для более тщательного соблюдения гигиенических норм.

SCAN EXAM B-15
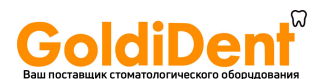

## **Бесконтактная работа**

Если выбран вариант **Использовать датчик бесконтактной работы (Use touchless operation sensor)**, аппарат автоматически выйдет из режима ожидания, как только датчик зарегистрирует движение на расстоянии 20 см от него. Если этот вариант НЕ выбран, аппарат выйдет из

режима ожидания при нажатии кнопки «Пуск».

## **B.3.5 Страница параметров питания (Power Options)**

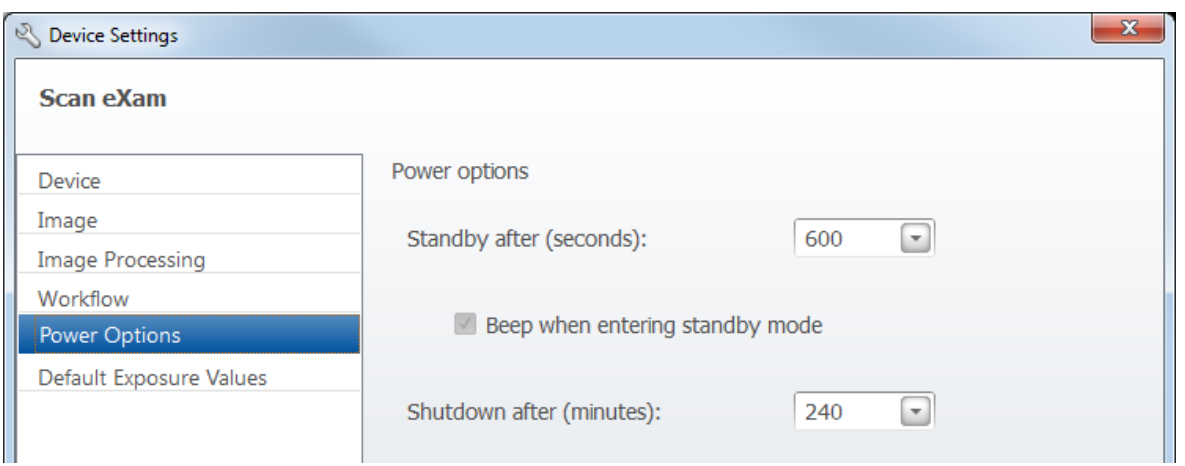

## **Режим ожидания через (сек.) (Standby after (seconds))**

Позволяет выбрать период времени, в течение которого сканер должен оставаться в состоянии простоя, прежде чем он перейдет в режим ожидания (экран отключается, индикатор питания светится оранжевым).

## **Звуковой сигнал при переходе в режим ожидания (Beep when entering standby mode)**

При выборе этого варианта переход сканера в режим ожидания будет сопровождаться звуковым сигналом.

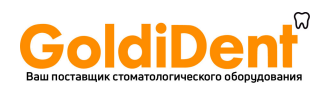

## **Выключение через (мин) (Shutdown after [minutes])**

Позволяет выбрать период времени, в течение которого сканер должен оставаться в состоянии простоя, прежде чем он автоматически выключится.

# **B.3.6 Страница гигиены (Hygiene)**

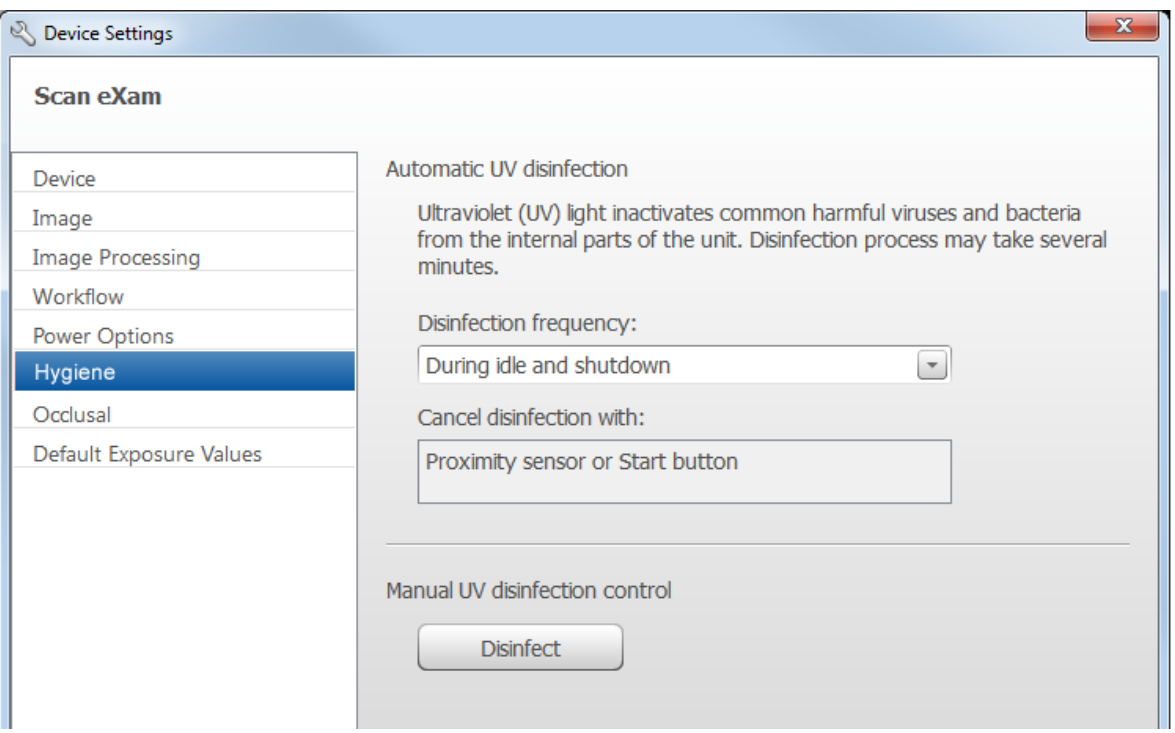

## **Автоматическая УФ-дезинфекция (Automatic UV disinfection)**

Внутренний УФ-луч позволяет дезинфицировать держатель пластин, когда он находится внутри сканера.

«Частота дезинфекции» (Disinfection frequency) Существует три варианта.

— **Во время простоя и выключения (During idle and shutdown)** УФдезинфекция производится автоматически, когда аппарат находится в состоянии простоя и перед выключением. Индикация этих процессов для пользователя не производится.

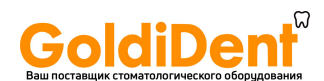

- **После каждого пациента (After each patient)** УФ-дезинфекция производится автоматически после закрытия карты пациента. На экране аппарата отображается время, оставшееся до окончания процесса дезинфекции.
- **Отключено (Disabled)** УФ-дезинфекция выключена и не производится. Отключаются также все сообщения, относящиеся к состоянию УФ-лампы.

#### **УВЕДОМЛЕНИЕ**

Если выбран режим «Автоматическая УФдезинфекция» (Automatic UV disinfection), цикл УФ-дезинфекции будет ВСЕГДА автоматически запускаться при выключении аппарата до момента полного его отключения. В процессе выключения на экране аппарата отображается время, оставшееся до окончания процесса дезинфекции. Если вам необходимо прервать цикл дезинфекции

— Нажмите и в течение 4 секунд удерживайте кнопку включения/выключения питания, аппарат будет немедленно отключен.

или

— Нажмите и в течение 4 секунд удерживайте кнопку «Пуск» (Start), аппарат вернется в режим нормальной эксплуатации.

## **Ручной регулятор УФ-дезинфекции (Manual UV disinfection control)**

Нажмите на кнопку **Дезинфекция (Disinfect)**, чтобы вручную запустить и прервать (отменить) УФ-дезинфекцию. На экране аппарата отображается время, прошедшее с момента начала процесса дезинфекции. Процесс дезинфекции будет остановлен автоматически через 15 минут после начала. Если вы хотите остановить процесс дезинфекции, запущенный вручную, до завершения полного цикла, нажмите кнопку **Ручной регулятор УФ-дезинфекции/ Отмена (Manual UV disinfection control**/ **Cancel)** или нажмите и удерживайте в течение 4 секунд кнопку «Пуск».

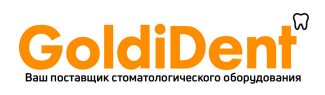

## **B.3.7 Страница окклюзионного изображения (Occlusal)**

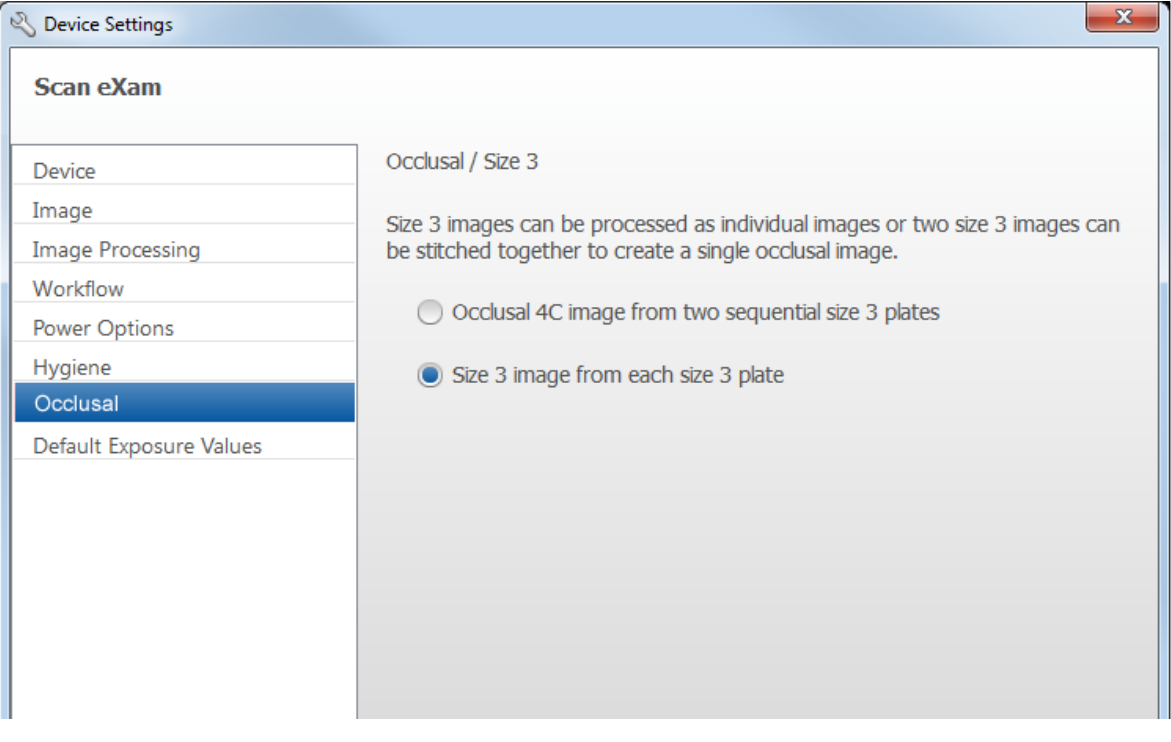

# **Окклюзионный/размер 3 (Occlusal/Size 3)**

#### — **Окклюзионный снимок 4C от двух последовательных пластин размера 3 (Occlusal 4C image from two sequential size 3 plates)**

Эта опция позволяет отдельно считать две пластины размера 3, используемые в режиме «Окклюзионный снимок Comfort Occlusal 4C», а затем соединить их вместе для формирования одного окклюзионного изображения.

См. также краткое руководство по работе с окклюзионными снимками.

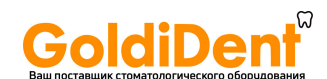

#### **УВЕДОМЛЕНИЕ**

Если аппарат работает в режиме окклюзионного снимка 4C, существует возможность временно отключить режим для считывания одной пластины IP размера 3. Вставьте в аппарат пластину IP размера 3 таким образом, чтобы ее можно было считать. Когда на экране аппарата появится иконка, предлагающая **вставить вторую пластину (insert second plate)**, нажмите кнопку **Пуск**. Это отменит режим Окклюзионного снимка 4C для данной операции и позволит работать с одним изображением размера 3.

— **Снимок размера 3 с каждой пластины размера 3 (Size 3 image from each size 3 plate)**

Эта опция позволяет считывать пластины размера 3 как отдельные пластины.

## **B.3.6 Страница «Значения экспозиции по умолчанию» (Default Exposure Values page)**

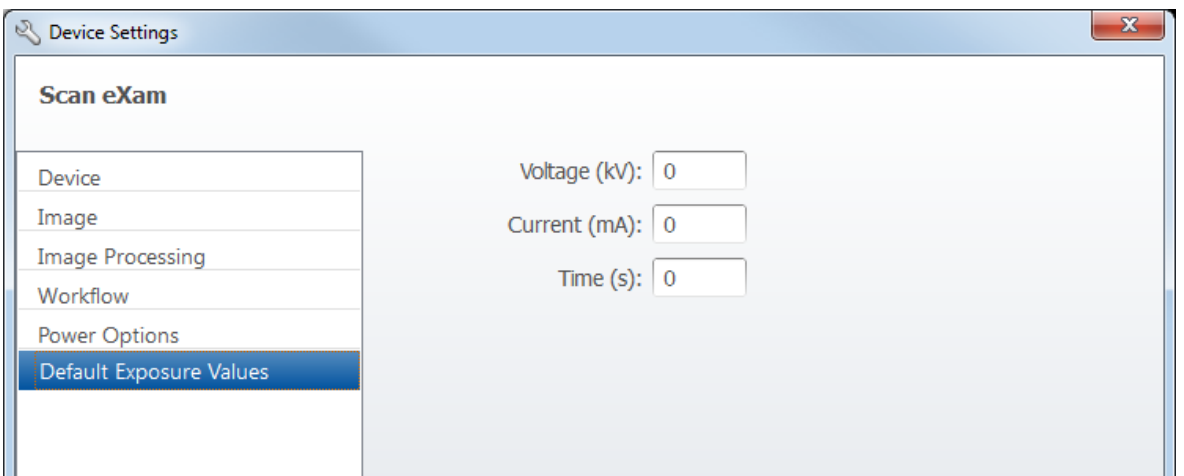

При необходимости в эти поля можно ввести значения экспозиции. Значения будут добавлены в метаданные изображения.

«Напряжение (кВ)» (Voltage (kV))

«Ток (мА)» (Current (mA))

«Время (с)» (Time (s))

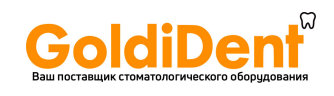

# **B.4. Настройки Scan eXam с DTX Studio™ Core**

- 1. Выполните вход в DTX Studio™ Core с теми же учетными данными пользователя, которые используются для входа в DTX Studio™.
- 2. Выберите меню **Управление устройствами (Manage devices)**.
- 3. Выберите устройство (Scan eXam™).
- 4. Щелкните правой кнопкой мыши изображение устройства, чтобы открыть **Сведения об устройстве (Device details)**.

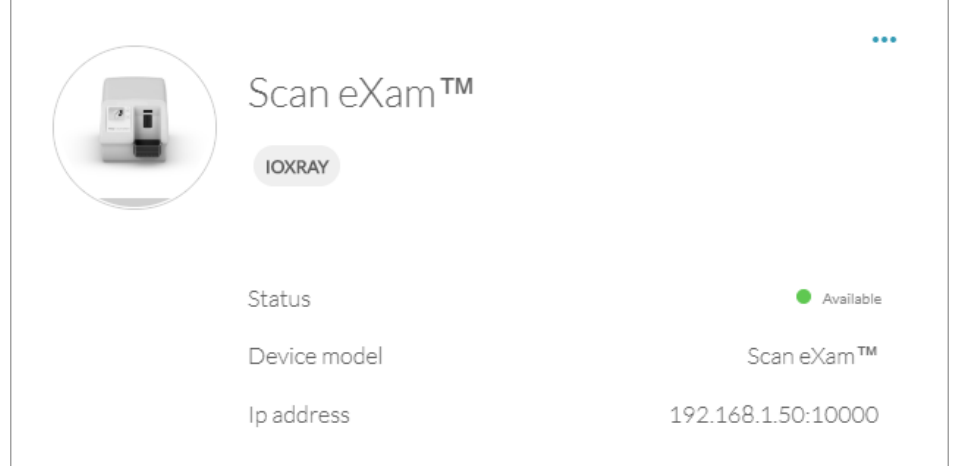

**Статус (Status):** отображает статус устройства (по умолчанию: «Доступно» [Available])

**Модель устройства (Device model):** отображает модель устройства (Scan eXam™).

**IP-адрес (IP address):** отображает IP-адрес устройства.

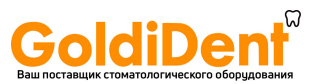

# **B.4.1. Настройки устройства**

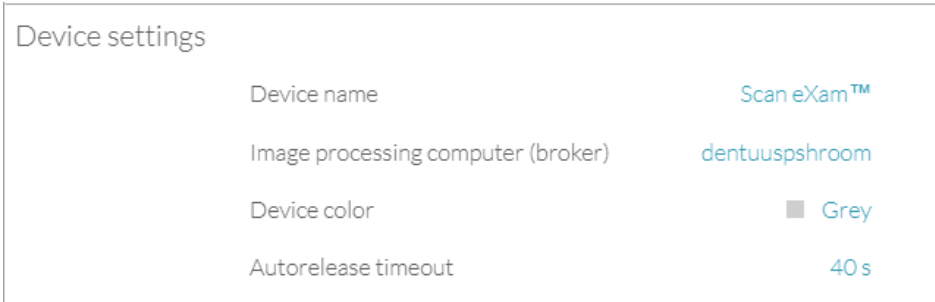

В разделе «Настройки устройства» (Device settings) можно просмотреть и задать следующие параметры.

- **• Имя устройства (Device name):** идентификационные данные устройства, отображаемые в DTX Studio.
- **• Компьютер обработки снимка (Image processing computer):** компьютер, на котором располагается DTX Core.
- **• Цвет устройства (Device color):**  идентификационные данные устройства, отображаемые в DTX Studio.
- **• Время автоматического освобождения (Autorelease timeout):** по умолчанию — 40 с

# **B.4.2. Настройки питания**

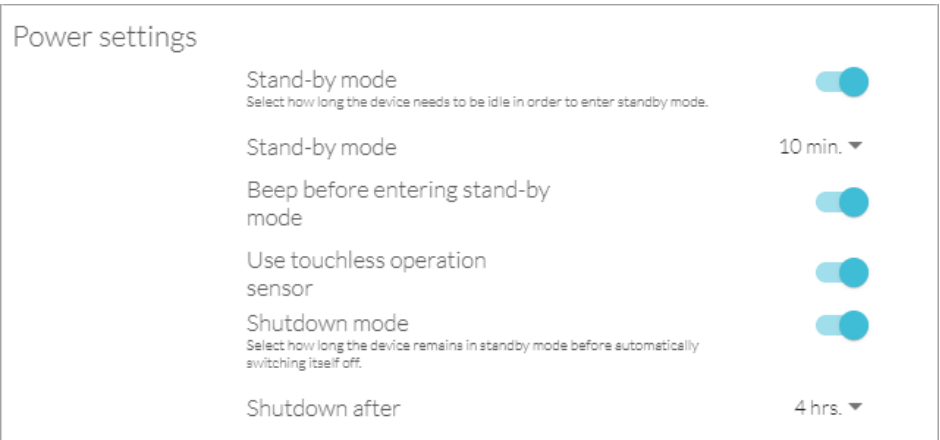

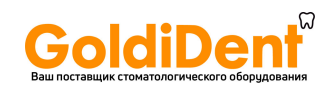

В разделе «Настройки питания» (Power settings) можно просмотреть и задать следующие параметры.

- **• Режим ожидания (Stand-by mode):** включает и выключает режим ожидания устройства и позволяет выбрать время, в течение которого устройство должно бездействовать, прежде чем перейти в режим ожидания (по умолчанию: ВКЛ. (ON), 10 мин.)
- **• Сигнал перед переходом в режим ожидания (Beep before entering stand-by mode):** можно выбрать, будет ли звучать сигнал перед переходом в режим ожидания.
- **• Режим завершения работы (Shutdown mode):** включение или отключения автоматического завершения работы для устройства, если оно остается в режиме ожидания продолжительное время.
- **• Завершение работы через (Shutdown after):** выберите время, в течение которого устройство остается в режиме ожидания, прежде чем автоматически отключиться. (по умолчанию: 4 часа)

# **B.4.3 Настройки снимка**

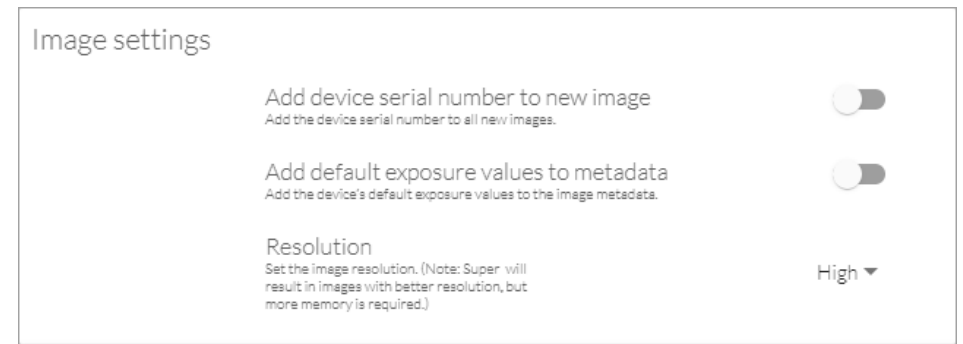

В разделе «Настройки снимка» (Image settings) можно просмотреть и задать следующие параметры.

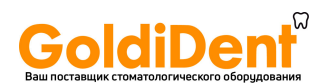

- **• Добавить серийный номер прибора новому изображению (Add device serial number to new image):** включает или отключает добавление серийного номера прибора на все снимки.
- **• Добавить значения экспозиции по умолчанию в метаданные (Add default exposure values to metadata):** включает или отключает сохранение значений экспозиции по умолчанию в метаданные снимка.
- **• Разрешение (Resolution):** задает разрешение сканирования снимка. Разрешение «Супер» (Super) обеспечит более высокое разрешение снимков, но требует больше памяти.

# **B.4.4 Настройки рабочего процесса**

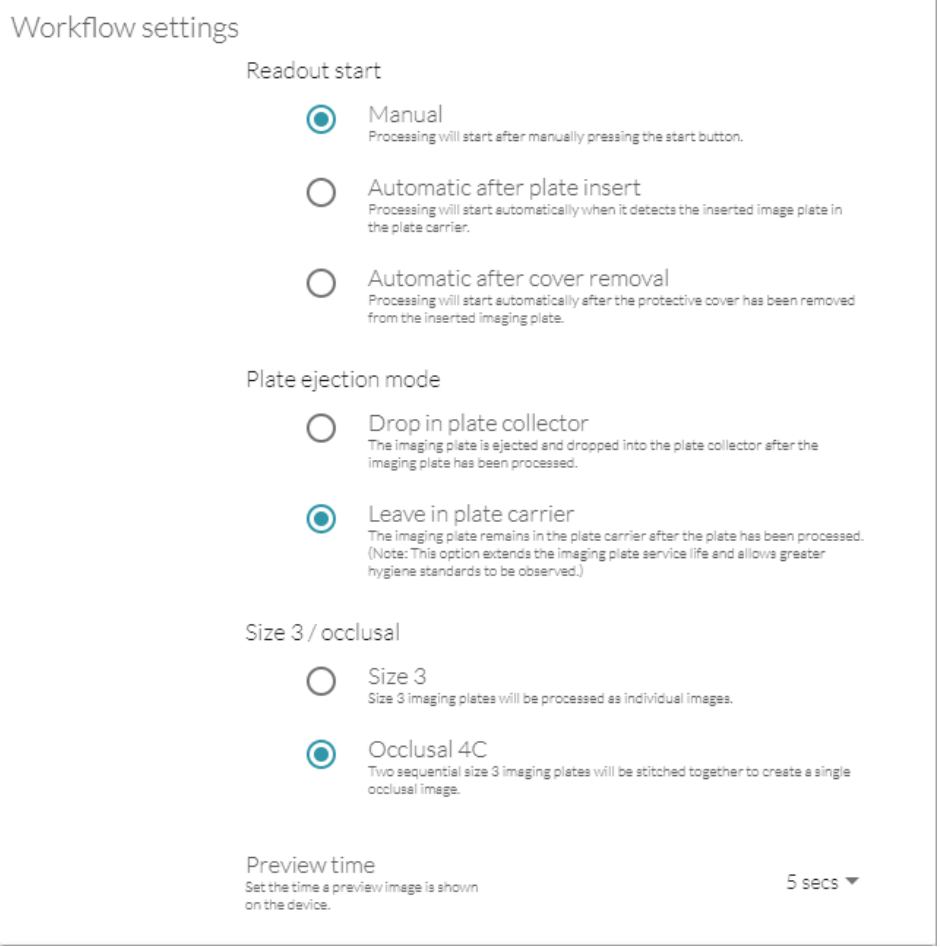

В разделе «Настройки рабочего процесса» (Workflow settings) можно просмотреть и задать следующие параметры.

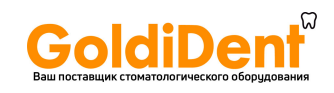

#### **Начало считывания (Readout start):**

- **• Вручную (Manual):** обработка рентгенографической пластины начинается после нажатия кнопки *Пуск*.
- **• Автоматически после вставки пластины (Automatic after plate insert) (по умолчанию):** обработка начнется автоматически по обнаружению устройством вставленной в держатель рентгенографической пластины.
- **• Автоматически после снятия крышки (Automatic after cover removal):** обработка начнется автоматически после снятия защитной крышки со вставленной рентгенографической пластины.

#### **Режим извлечения пластины (Plate ejection mode)**:

- **• Опустить в коллектор пластин (Drop in plate collector):** рентгенографическая пластина извлекается и опускает в коллектор пластин после обработки рентгенографической пластины.
- **• Оставить в держателе пластины (Leave in plate carrier) (по умолчанию):** после завершения обработки рентгенографическая пластина остается в держателе пластины. Этот вариант продлевает срок службы рентгенографической пластины и предоставляет возможность более тщательного соблюдения гигиенических норм.

#### **Размер 3/окклюзионная проекция (Size 3/occlusal):**

- **• Размер 3 (Size 3):** рентгенографические пластины размера 3 обрабатываются как отдельные снимки.
- **• Окклюзионная проекция 4C (Occlusal 4C):** две последовательные рентгенографические пластины размера 3 стыкуются для получения одного окклюзионного снимка.

#### **Время предпросмотра (Preview Time)**

Устанавливает время, в течение которого предпросмотр снимка отображается на экране устройства (по умолчанию — 5 с).

SCAN EXAM B-25

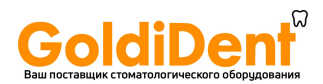

## **B.5 Поиск и устранение неисправностей ПРОБЛЕМА**

Аппарат не работает. Индикатор состояния «Вкл./выкл.» (On/off) и экран выключены.

#### *ПРИЧИНА/РЕШЕНИЕ*

Источник питания аппарата выключен, аппарат отключен.

- i. Если индикатор на источнике питания не горит, аппарат не получает питание от сети. Включите подачу питания.
- ii. Если индикатор на источнике питания горит, включите аппарат.
- iii. Если индикатор состояния и экран все равно не загораются, проверьте подключение мембранной панели управления и проводку. Замените вышедшие из строя компоненты.

#### **ПРОБЛЕМА**

На экране аппарата появляется анимация, показывающая **подключение аппарата (Unit connection)** или **ПО для стоматологической съемки (Dental imaging software)** (мигает желтым), но аппарат не работает.

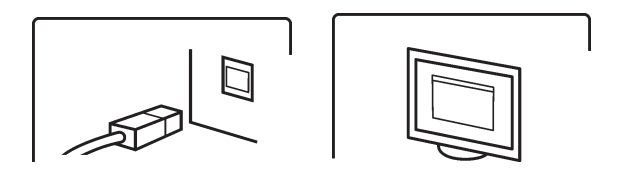

### *ПРИЧИНА/РЕШЕНИЕ*

• Неисправность кабеля RJ45. Замените.

#### **ПРОБЛЕМА**

Не работает IP-соединение между аппаратом и ПК.

#### *ПРИЧИНА/РЕШЕНИЕ*

i. Убедитесь, что настройки **прямого** подключения верны. Если настройки верны, но подключение не работает, используйте метод соединения по **IP**.

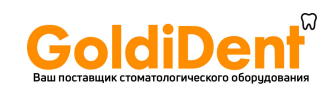

ii. Аппарат был настроен на работу с одним ПК и не распознает другие ПК. Перенастройте систему на работу с несколькими пользователями.

### **ПРОБЛЕМА**

Аппарат подключен к ПК, но не сканирует снимки.

#### *ПРИЧИНА/РЕШЕНИЕ*

Зарезервируйте аппарат и убедитесь, что он настроен на работу с несколькими пользователями. Если это не так, измените конфигурацию системы.

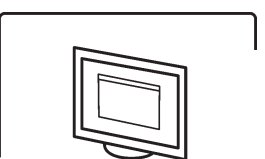

ii. Если на экране аппарата появляется анимация, показывающая **ПО для стоматологической съемки (Dental imaging software)** (мигает желтым), это означает, что для сканированного изображения не выбран пациент. Выберите пациента.

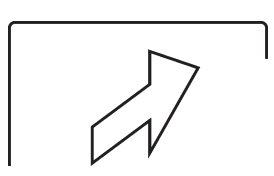

iii. Если на экран аппарата выводится анимация **Вставить (Insert)**, но аппарат не принимает пластину и не запускает сканирование, это означает, что оптический датчик на входе в аппарат неисправен (см. руководство по техническому обслуживанию).

#### **ПРОБЛЕМА**

Проблема с локальной сетью (LAN)/ конфигурацией подсети

#### *ПРИЧИНА/РЕШЕНИЕ*

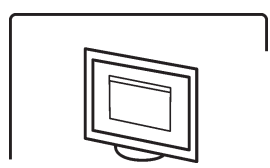

i. Если на экране аппарата появляется анимация **ПО для стоматологической съемки (Dental imaging software)** (мигает желтым) и вы убедились, что кабели и маршрутизаторы работают исправно, обратитесь за помощью к системному администратору.

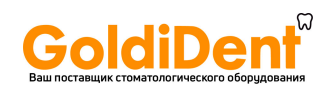

### B. Установка и настройка

- ii. Конфликт / несовпадение IP-адресов и / или маски подсети аппарата / ПК. Используйте команду <ipconfig> в командной строке (в Windows **Пуск [Start] >> Выполнить [Run] >> cmd**), чтобы получить информацию об активных настройках сети. Измените IP-адрес либо для ПК, либо для аппарата, чтобы оба устройства оказались в одной подсети. Если проблема сохраняется, обратитесь к вашему системному администратору.
- iii. Связь с сетью отсутствует или нестабильна из-за низкого качества сигнала LAN. Установите сетевой выключатель между аппаратом и ПК или сетевым соединителем.

### **ПРОБЛЕМА**

Связь Ethernet не активна.

Подключение Ethernet состоит из правильно подведенной проводки, а также любых выключателей и/или концентраторов, как правило, составляющих единый узел Ethernet. Если связь работает, это не всегда означает, что аппарат физически подключен к ПК. Это означает, что аппарат физически подключен к какому-либо устройству, которое совместимо с Ethernet (концентратору, переключателю, другому ПК и т. д.).

#### *ПРИЧИНА/РЕШЕНИЕ*

Сначала отключите и подключите снова кабель Ethernet, соединяющий аппарат и ПК, и проверьте, решена ли проблема.

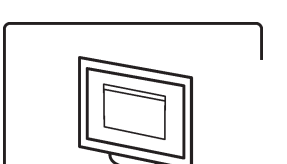

- i. Физическое соединение в норме (связь активна), но на экране аппарата появляется анимация **ПО для стоматологической съемки (Dental imaging software)** (мигает желтым). Аппарат неверно настроен. Настройте аппарат заново.
- ii. Проводка подключена неверно (связь неактивна), на экране аппарата появляется анимация **подключения аппарата (Unit connection)**. Аппарат физически не подключен к ПК. Подключите аппарат к ПК.

B-28 SCAN EXAM

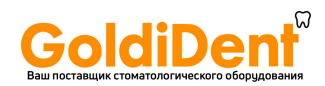

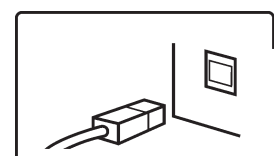

iii. Коннектор Ethernet ПК неисправен. На сетевой карте рядом с коннектором Ethernet ПК как правило присутствует зеленый индикатор связи. Если индикатор не горит, замените сетевую карту.

### **ПРОБЛЕМА**

Экран аппарата не работает, но индикатор состояния «Вкл./выкл.» (On/off) горит зеленым или оранжевым цветом.

#### *ПРИЧИНА/РЕШЕНИЕ*

- Индикатор горит зеленым цветом неисправный дисплей или проводка. Замените.
- Индикатор горит оранжевым цветом аппарат находится в режиме ожидания (режим сохранения энергии).

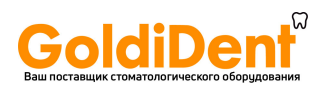

PaloDEx Group Oy reserves the right to make changes in specification and features shown herein, or discontinue the product decribed at any time without notice or obligation. Contact your PaloDEx Group Oy representative for the most current information.

Copyright © by PaloDEx Group Oy. All rights reserved.

216455-3

Headquarters **PaloDEx Group Oy** Nahkelantie 160 | FI-04300 Tuusula | FINLAND Tel. +358 10 270 2000 | https://www.kavo.com/en/contact www.kavokerr.com

USA

**Dental Imaging Technologies Corporation** 

1910 North Penn Road | Hatfield, PA 19440 | USA Tel: 1-215-997-5666 | Fax: 1-215-997-5665 https://www.kavo.com/en-us/contact-us

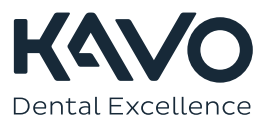